# 建立和維護ONS 15454保護組(CTC軟體3.1版及 更低版本)

## 目錄

[簡介](#page-0-0) [開始之前](#page-0-1) [慣例](#page-0-2) [必要條件](#page-0-3) [採用元件](#page-1-0) [保護組型別](#page-1-1) [0:1](#page-1-2) [1:1](#page-1-3) [1:N](#page-1-4)  $1+1$ [建立保護組](#page-2-0) [ONG 15454:1+1保護組設定](#page-2-1) [ONG 15454 1:N保護組設定](#page-4-0) [ONG 15454 1:1保護設定](#page-7-0) [刪除保護組](#page-7-1) [維護操作](#page-9-0) [1+1維護操作](#page-9-1) [1:N維護操作](#page-22-0) [版本2.x](#page-22-1) [版本3.x](#page-27-0) [相關資訊](#page-39-0)

# <span id="page-0-0"></span>簡介

本文說明如何建立、刪除和維護思科ONS 15454上可用的各種型別的保護組。本文檔包括DS1、 DS3、DS3E、DS3XM、EC1和OCn卡以及思科傳輸控制器(CTC)軟體版本(3.1或更高版本)。

## <span id="page-0-1"></span>開始之前

## <span id="page-0-2"></span>慣例

如需文件慣例的詳細資訊,請參閱[思科技術提示慣例](//www.cisco.com/en/US/tech/tk801/tk36/technologies_tech_note09186a0080121ac5.shtml)。

## <span id="page-0-3"></span>必要條件

本文件沒有特定先決條件。

## <span id="page-1-0"></span>採用元件

本檔案中的資訊是根據以下軟體和硬體版本。

• Cisco ONS 15454

• 思科傳輸控制器3.1版及更低版本

本文中的資訊是根據特定實驗室環境內的裝置所建立。文中使用到的所有裝置皆從已清除(預設 )的組態來啟動。如果您在即時網路中工作,請確保在使用任何命令之前瞭解其潛在影響。

## <span id="page-1-1"></span>保護組型別

Cisco ONS 15454提供四種保護方案,具體取決於卡型別:

#### <span id="page-1-2"></span>0:1

此保護方案也稱為「未保護」。 以下仟何 <del>15454 C</del>isco ONS 15454卡在插槽1-6或插槽12-17中可 能以未受保護的狀態運行。這是保護組的預設配置。

#### <span id="page-1-3"></span>1:1

此保護方案也稱為「一對一保護」。 在此配置中,一個工作卡與一個保護卡配對。此保護方案適用 於所有電子卡:DS1、DS3、DS3E、DS3XM和EC1。工作卡必須位於偶數插槽中,保護卡必須位 於相鄰的奇數插槽中。例如,如果工作正常的DS3卡位於插槽4中,您可以將保護DS3卡放在插槽 3或插槽5中。

#### <span id="page-1-4"></span>1:N

此保護方案也稱為「一對一保護」。 在此配置中,一到五個工作卡分配給一個保護卡。可以保護的 工作卡的最大數量為5個。此保護方案可用於DS1、DS3和DS3E卡。每個1:N保護組必須包含一個 必須安裝在插槽3或15中的保護卡(DS1N-14、DS3N-12或DS3N-12E)。必須在與保護卡一半的 同一機箱上安裝相應的工作卡。例如,如果DS3N卡安裝在插槽3中,則可以在插槽1、2、4、5和 6中放置相應的工作DS3卡。如果DS3N卡安裝在插槽15中,則可以在插槽12、13、14、16和17中 放置相應的工作卡。可以保護的工作卡的確切數量取決於卡和背板型別。

#### <span id="page-1-5"></span> $1+1$

此保護方案也稱為「一加一保護」。 在此配置中,一個工作光纖埠受不同卡上的另一個光纖埠保護 。此保護方案可用於所有OCn埠。請注意,此保護方案適用於埠,而非卡。使用兩個4埠OC3卡的 示例最好地說明了建立光纖保護組的幾個規則。

- 工作和保護埠無需位於相鄰插槽中即可形成保護組。如果一個OC3卡位於插槽2中,而另一個 OC3卡位於插槽13中,則這些卡上的埠可能是保護組的成員。
- 沒有指定的工作和保護插槽。在本例中,插槽2埠1可能是工作埠,插槽13埠1可能是保護埠。 或者,插槽13的埠1可以是工作埠,插槽2的埠1可以是保護埠。
- 只有不同卡上的相應插槽可以是保護組的成員。如果插槽2上的埠1是工作埠,則只有插槽13上 的埠1可用作保護埠。埠2、3和4不能用作保護埠。同樣,如果插槽2上的埠1是工作埠,則插槽 2上的埠2、3和4不能用作保護埠。
- 一旦卡上的埠被指定為工作或受保護,同一卡上的其餘埠必須被指定為相同或不受保護。假設

埠1、插槽2是工作埠,並且埠1、插槽13是保護組中的保護埠。插槽1上的埠2可以是另一個保 護組的工作埠,也可以保持未保護狀態;它不能用作另一保護組中的保護埠。同樣,插槽13上 的埠2可以充當另一保護組中的保護埠或保持未保護狀態;它不能作為另一個保護組的工作埠。

## <span id="page-2-0"></span>建立保護組

預設情況下,所有卡和埠均不受保護;必須設定保護組。下面是建立保護組的兩個示例:

- $-1+1$
- $\cdot$  1:N

註:1:1保護組只是1:N保護組的一個特殊情況。

#### <span id="page-2-1"></span>ONG 15454:1+1保護組設定

以下示例說明如何使用兩個OC12卡設定1+1保護組。此示例適用於 15454 Cisco ONS 15454。

1. 在「擴展架級」檢視中,按一下Provisioning頁籤,然後按一下Protection頁籤。

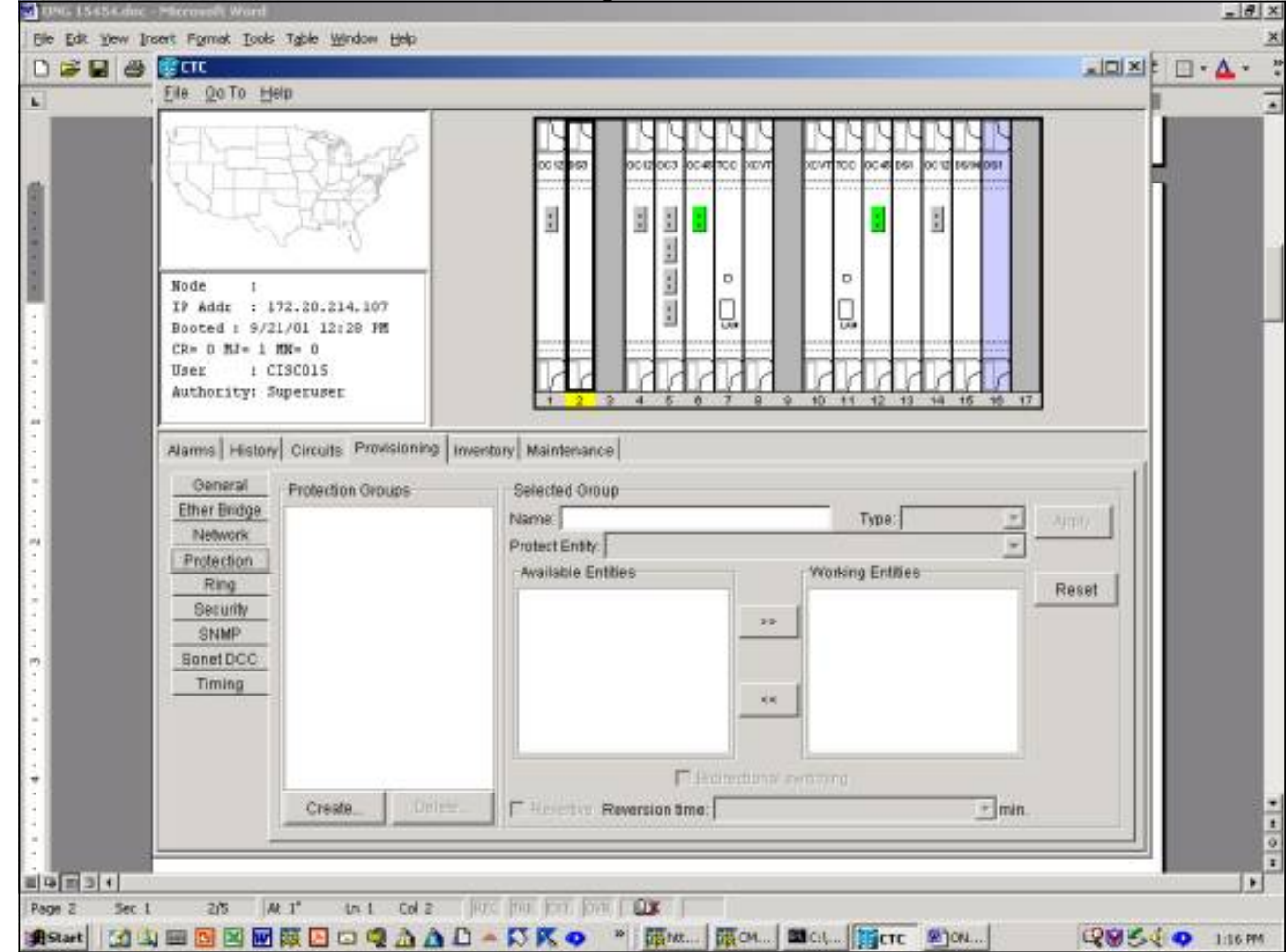

- 2. 選擇-按一下**建立**以開啟「建立保護組」視窗。
- 3. 在「**名稱**」欄位中,輸入此保護組的名稱。在本示例中,名稱為OC12-1。
- 4. 在「Type」欄位中,從下拉選單中選擇1+1(port)。
- 5. 在「**Protect Port**」欄位中,從下拉選單中選擇一個OCn插槽和埠。在本示例中,選擇插槽 14(OC 12)埠1作為保護埠。
- 6. 在「**Available Ports**」欄位中,選擇適當的卡和連線埠並突出顯示。將此插槽或埠拖動到「工 作埠」視窗中。在本示例中,選擇插槽4(OC 12),埠1作為工作埠。
- 7. Bidirectional Switching覈取方塊允許您選擇單向或雙向交換。選中此框將提供雙向交換,這意 味著在發生故障時,傳送埠和接收埠都會出現 <del>將-</del>切換到保護埠。
- 8. **Revertive**覈取方塊允許您選擇恢復或非恢復交換。在反向交換中,流量會在原始故障得到糾正 或軟體交換器清除後切換回工作卡。您可以設定糾正故障和切換回工作設施的流量之間的時間 (以分鐘為單位)。(恢復時間僅適用於自治交換機(如物理故障),不適用於軟體或使用者 啟動的交換機。清除軟體交換機 <del>將 </del>使流量立即切換回工作設施。) 預設恢復時間為5分鐘。在 不可逆交換中,在糾正原始故障或清除軟體開關後,流量不會切換回工作卡。流量可以在指定 的保護卡或埠上無限期運行,而不會丟失交換功能或功能。選擇不可恢復時,Reversion

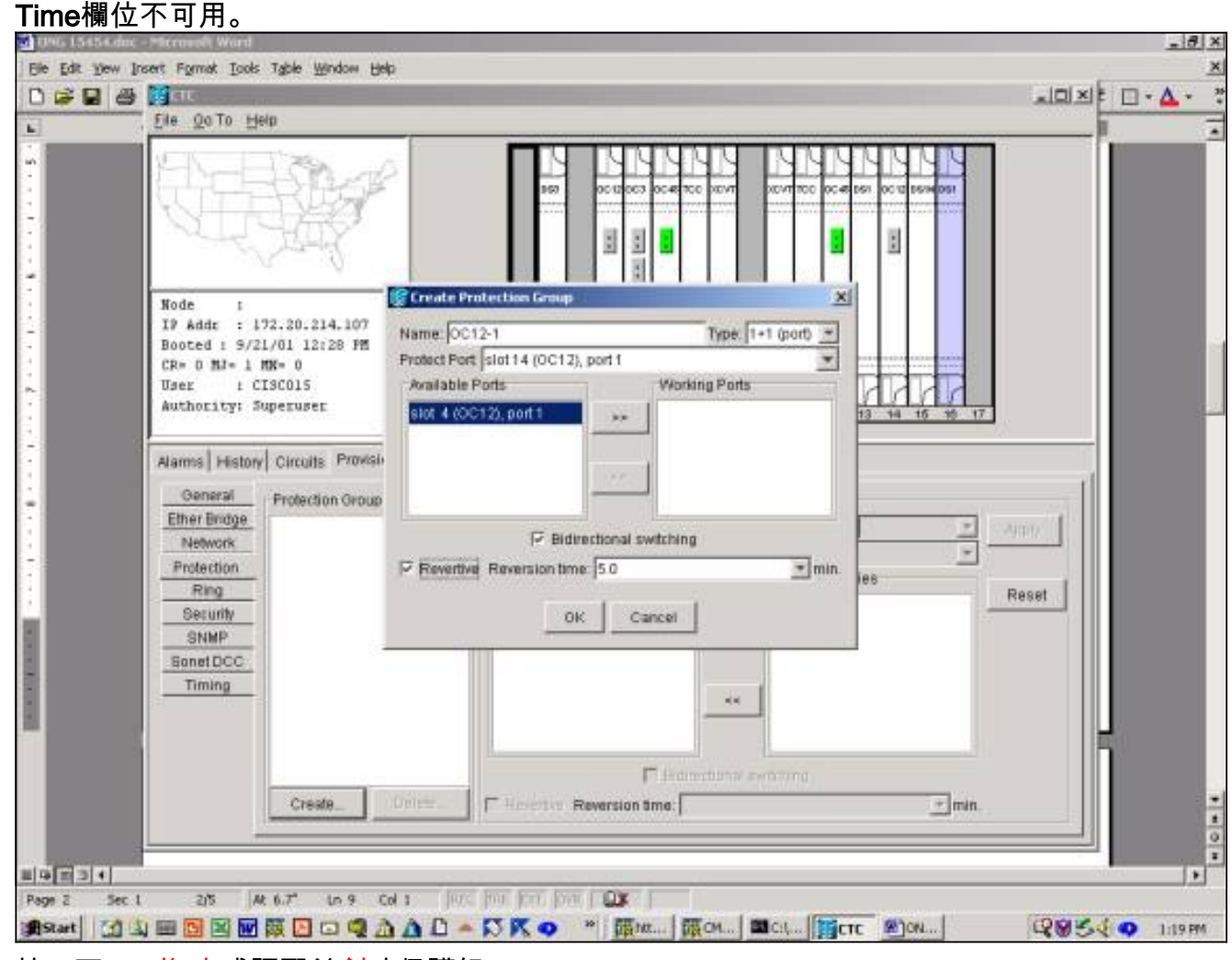

9. 按一下**OK <del>將</del>-完成調配並創建保護組**。

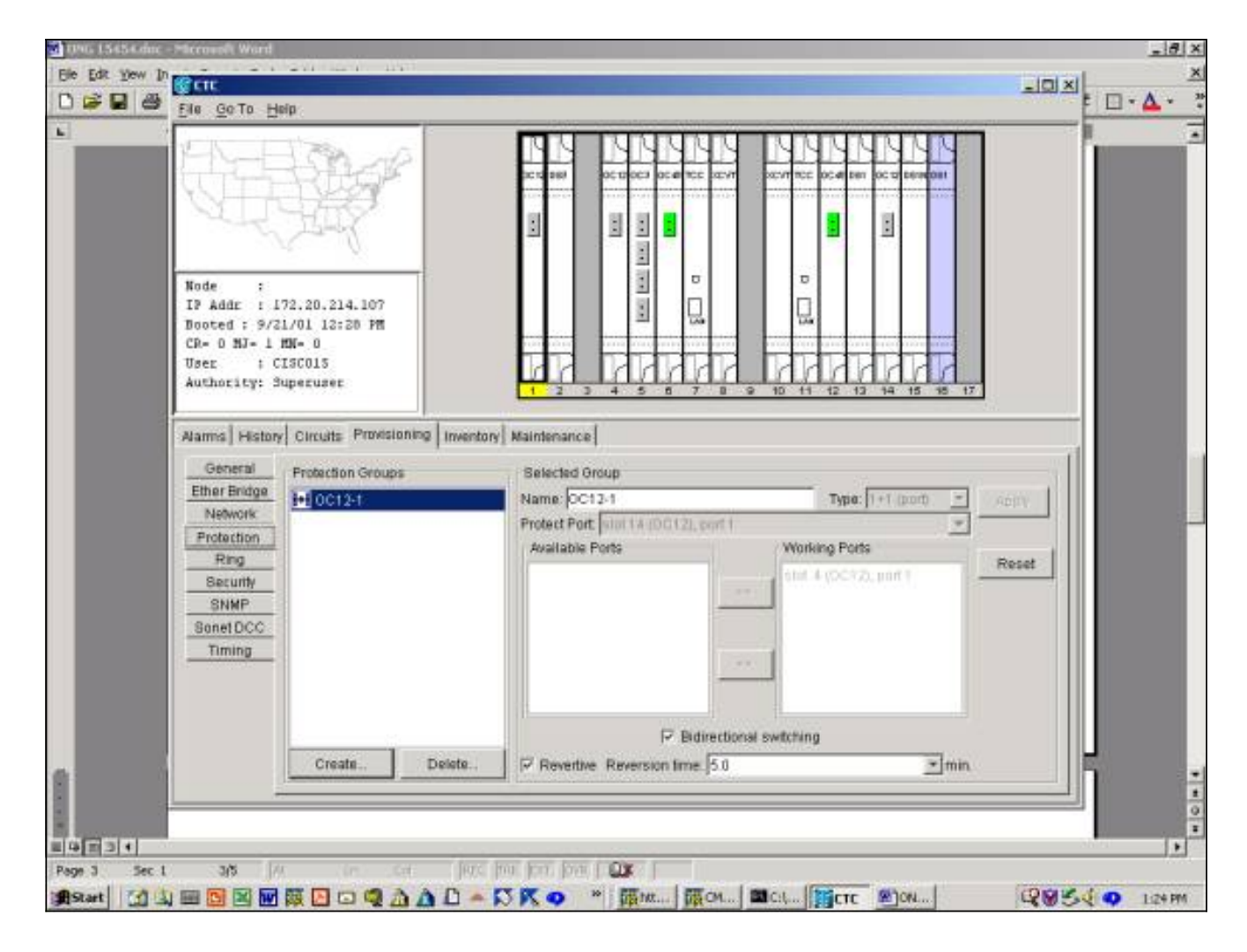

### <span id="page-4-0"></span>ONG 15454 1:N保護組設定

以下示例適用於在1:N保護組中設定DS3、DS3E或DS1卡。工作卡的數量取決於正在構建保護組的 機箱側面的背板型別。

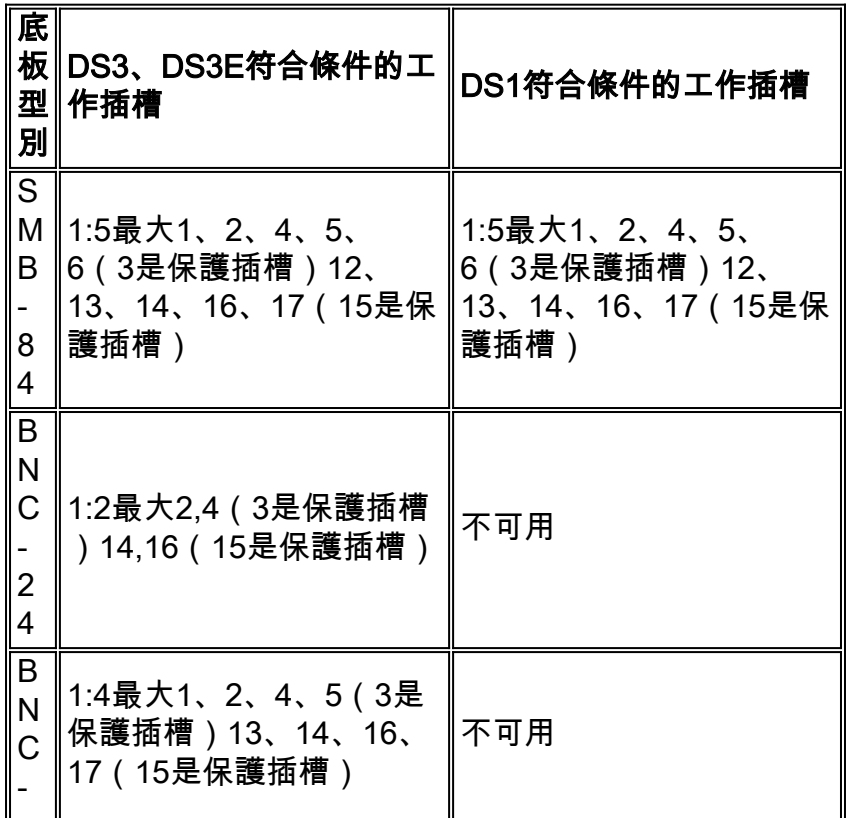

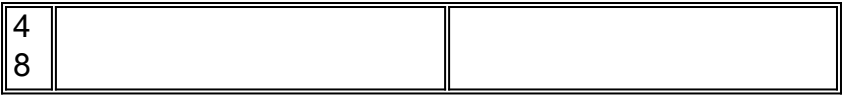

此示例使用DS3和DS3E卡的組合。為了充分利用附加DS3E功能,保護卡必須是DS3N-12E。

1. 在「擴展架級」檢視中,按一下Provisioning頁籤,然後按一下Protection頁籤。

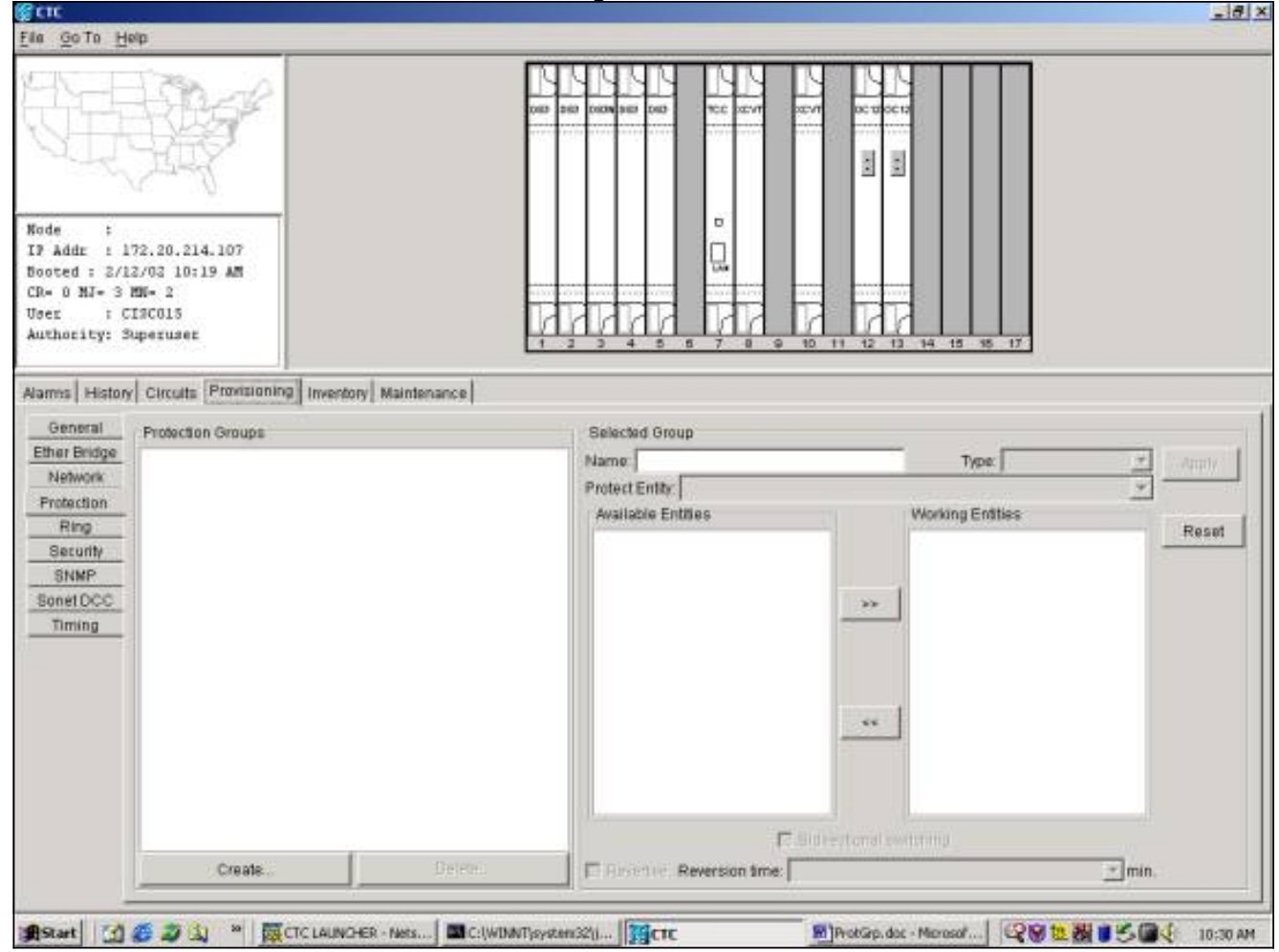

- 2. 選擇-按一下建立以開啟「建立保護組」視窗。
- 3. 在「**名稱**」欄位中,輸入此保護組的名稱。在本示例中,名稱為DS3 1:N Test。
- 4. 在「Type」欄位中,從下拉選單中選擇1:N(卡)。
- 5. 在**Protect Card**欄位中,從下拉選單中選擇包含DS3N卡的插槽(插槽3或插槽15)。在本示例 中,選擇插槽3(DS3N)作為保護實體。
- 6. 在**Available Cards**欄位中,將顯示該機箱半部的所有DS3卡,無論背板是否支援到所有卡的連 線。選擇並突出顯示一個或多個DS3卡。使用雙箭頭將其移動到工作卡視窗。在本示例中,所 有四個符合條件的DS3卡均被選為工作卡。
- 7. Bidirectional Switching覈取方塊呈灰色顯示且不可用。DSn卡在卡級別進行交換,而不是在單 個Tx/Rx埠進行交換。Revertive覈取方塊呈灰色顯示且不可用。預設情況下,1:N保護組是反 向的,因此,在糾正原始故障或清除軟體開關之後,流量會切換回工作卡。您可以預配置以分 鐘為單位的時間 將 在更正故障和將流量切換回工作設施之間傳遞。(恢復時間僅適用於自治交 換機(如物理故障),不適用於軟體或使用者啟動的交換機。清除軟體交換機 <del>將-</del>使流量立即 切換回工作設施。) 預設恢復時間為5分鐘。

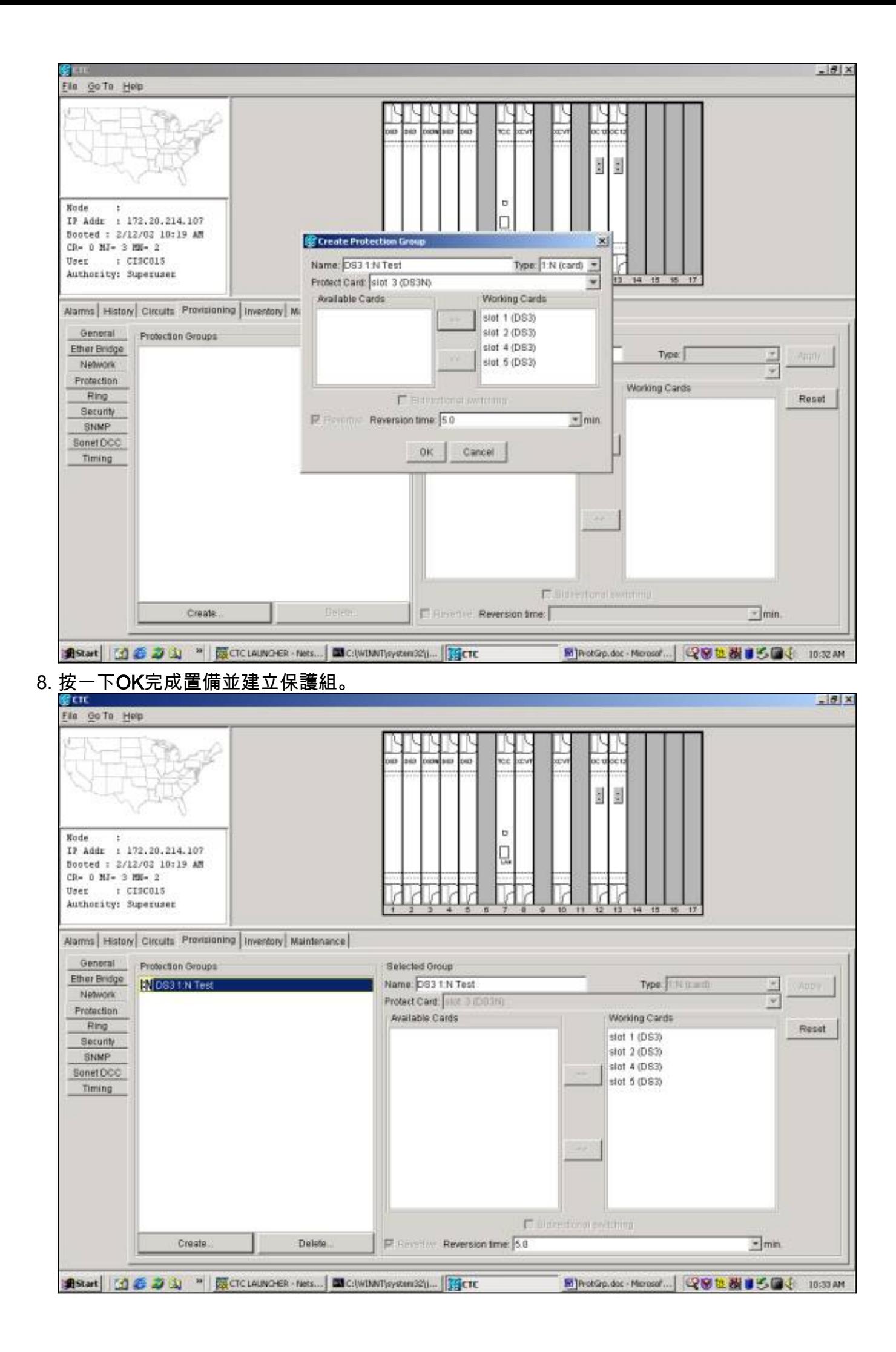

### <span id="page-7-0"></span>ONG 15454 1:1保護設定

在1:1保護組中設定DS3、DS3E或DS1卡是1:N情況下的一種特殊情況。任何DS3-12或DS3-12N都 可以用作工作卡或保護卡。工作卡和保護卡必須位於相鄰插槽中,工作卡位於偶數插槽中,保護卡 位於奇數插槽中。同樣,可用於工作流量的插槽取決於機箱背板的型別。

要建立1:1保護組,請按照上面的1:N示例選擇適當的卡和插槽。

## <span id="page-7-1"></span>刪除保護組

無論採用何種保護方案(1+1、1:1、1:N),刪除保護組的過程都是相同的。

要刪除保護組,請在「擴展架」檢視中按一下Provisioning頁籤,然後按一下Protection頁籤。從「 保護組」視窗中選擇要刪除的保護組。在本示例中,我們將刪除OC12保護組。

突出顯示OC12保護組,然後 選擇 按一下 < 刪除 > 1.

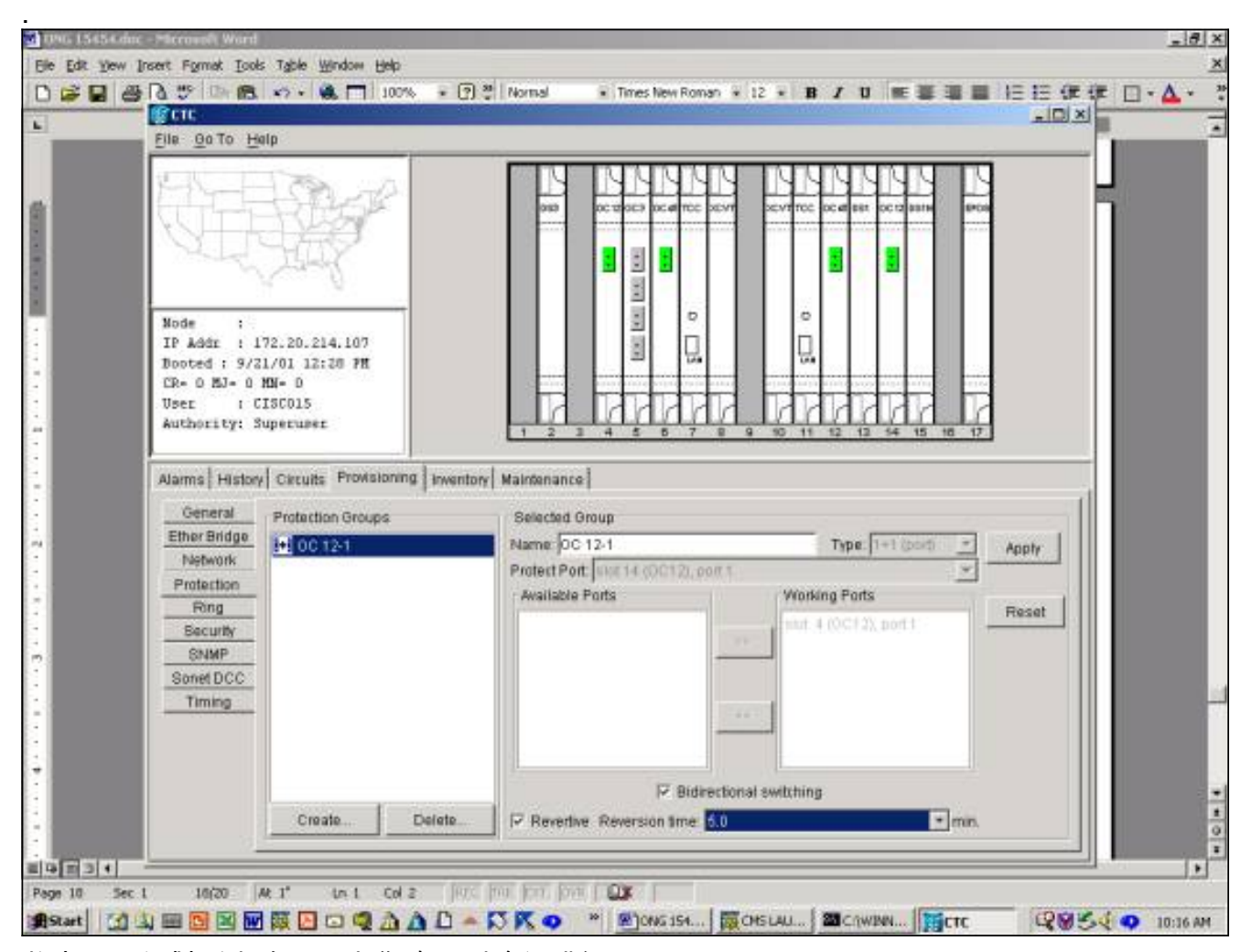

2. 將出現一個對話方塊,要求您確認刪除保護組。

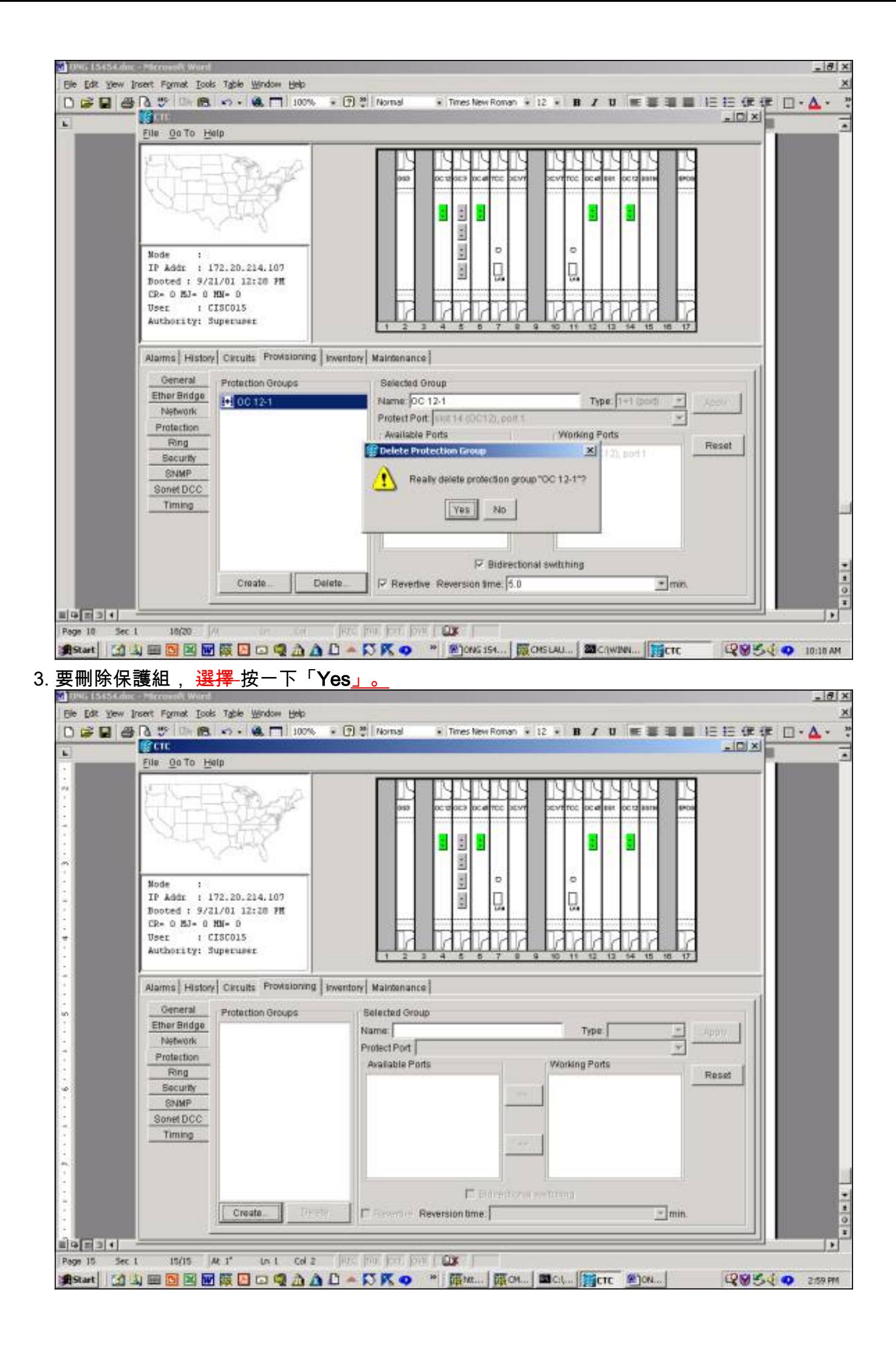

已成功刪除保護組。

## <span id="page-9-0"></span>維護操作

可用的維護操作取決於您建立的保護組的型別。

## <span id="page-9-1"></span>1**+1維護操作**

1+1保護方案適用於光埠,並遵循從GR-253調整的SONET交換分層結構,如下所示。其中的一些 功能,例如鍛鍊,並不適用於1+1線性保護方案。1+1保護組當前無法識別高或低交換優先順序。

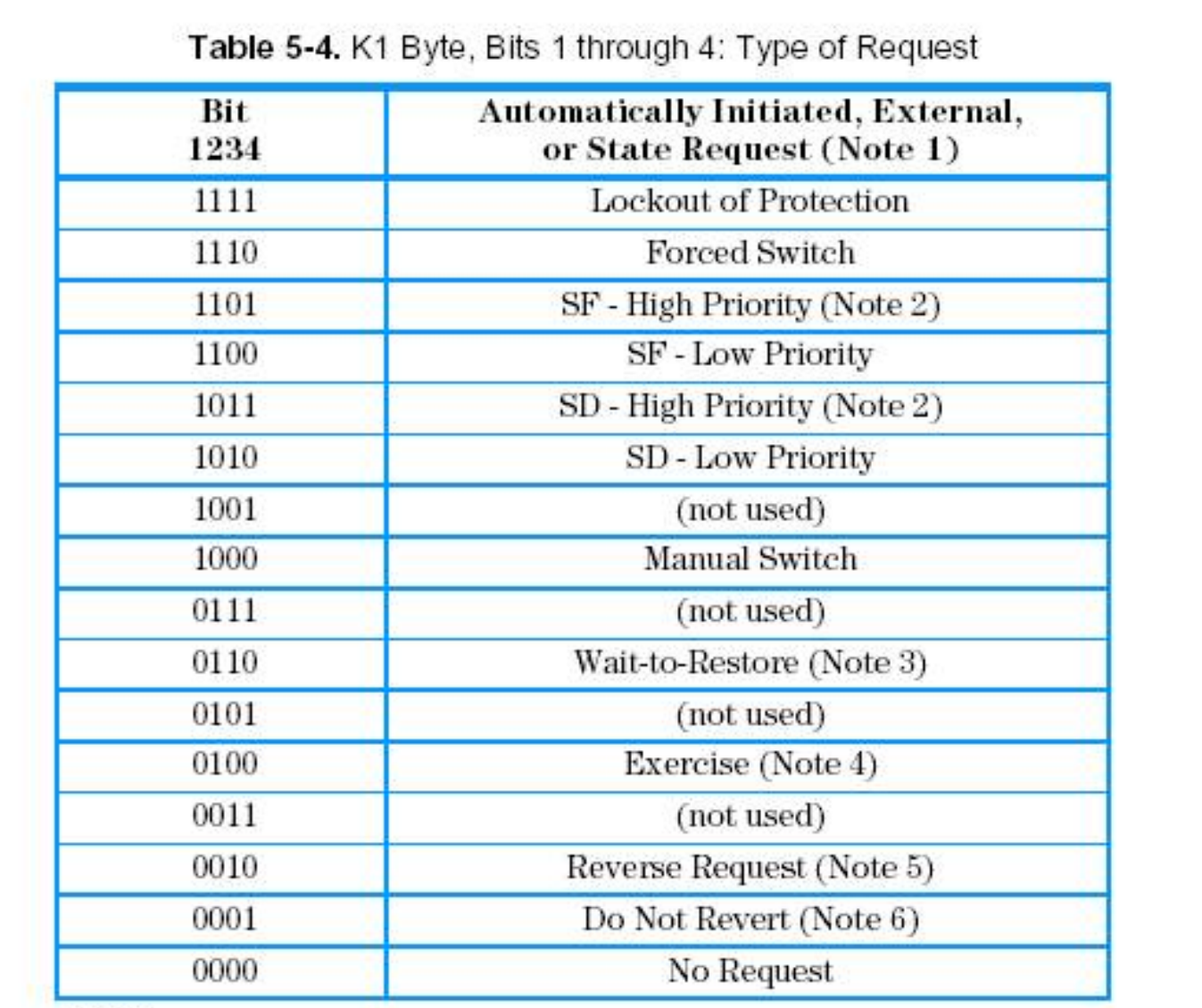

#### Notes:

- Request priority is in descending order, except that an SF request by the null channel  $1.$ (for an SF condition detected on the protection line) has a higher priority than a Forced Switch (i.e., it is between Lockout of Protection and Forced Switch).
- $\overline{2}$ . High Priority codes apply only to the 1:n architecture.
- 3. 1+1 LTE provisioned for nonrevertive switching does not transmit Wait-to-Restore.
- Exercise may not be applicable in some linear APS systems.  $4.$
- Reverse Request applies only to bidirectional systems. 5.
- Only 1+1 LTE provisioned for nonrevertive switching transmits Do Not Revert. 6.

#### Telcordia Technologies GR-253-Core第3期,2000年9月

其 <del>15454 </del>Cisco ONS 15454支持以下用於操作工作卡和保護卡的維護功能:

- LOCKOUT OF PROTECTION
- FORCED SWITCH TO PROTECT
- FORCED\_SWITCH\_TO\_WORKING
- MANUAL SWITCH TO PROTECT
- MANUAL\_SWITCH\_TO\_WORKING
- 清除

Cisco TC 2.x版本 <del>(思科傳輸控制器)</del> 軟體,如下所示:

- 1. 選擇 單擊Maintenance頁籤和Protection選項卡。
- 2. 從「保護組」視窗中選擇一個顯示的保護組。
- 3. 在「Operation」欄位中,按一下下拉箭頭以顯示選項。

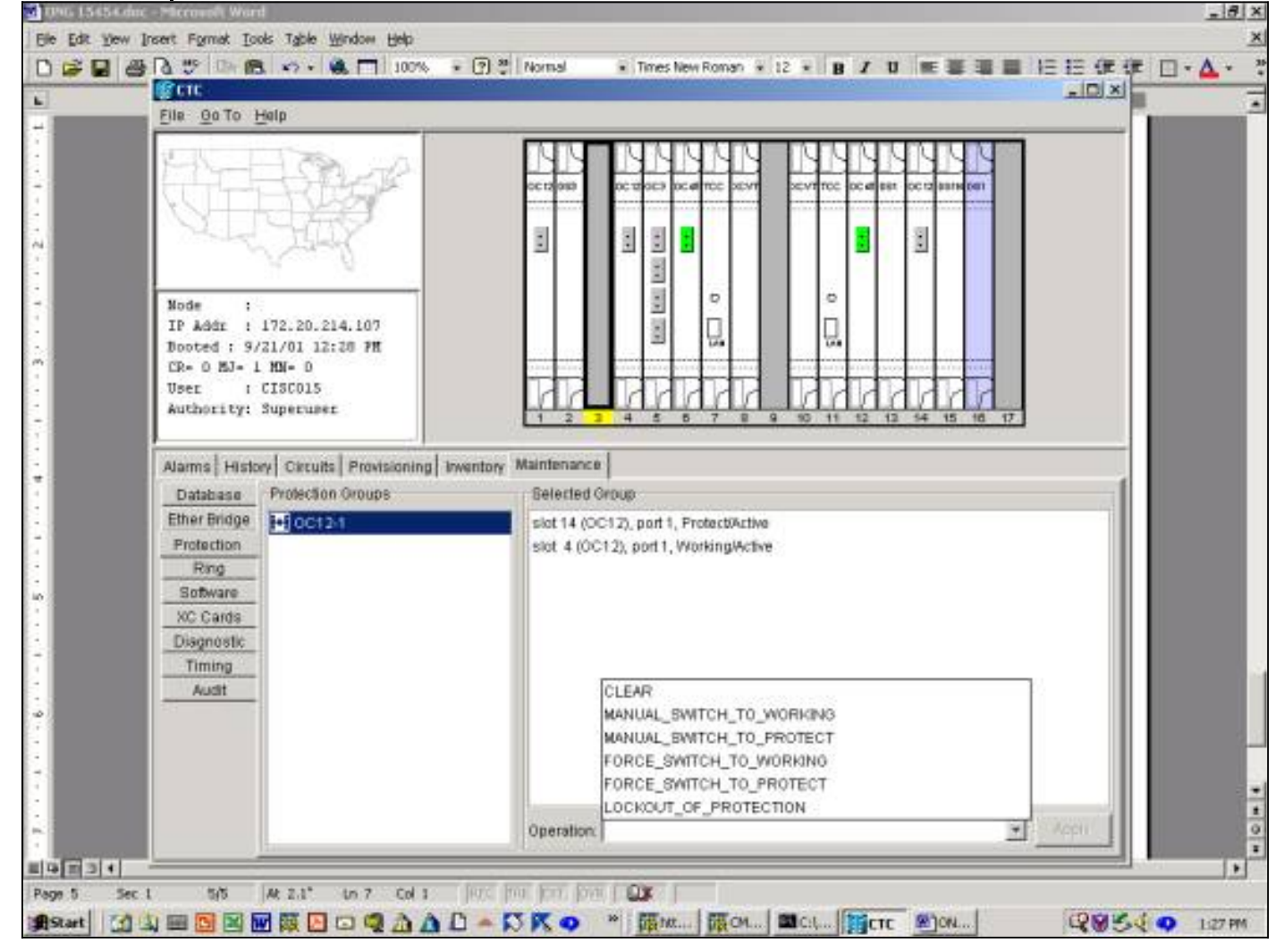

#### LOCKOUT OF PROTECTION

啟動保護鎖定會強制所有流量進入工作卡。只要鎖定到位,即使工作卡或工作光纖發生故障,流量 也不會切換到保護卡。如果鎖定已到位,但工作卡或光纖發生故障,流量將中斷。鎖定的優先順序 最高,可覆蓋所有其他交換機請求或故障。您可以通過發出 <mark>思 clear</mark> 指令。

在2.x版中啟動鎖定:

- 1. 在Maintenance頁籤和Protection頁籤中, 選<mark>擇</mark>-在「操作」欄位中按一下**鎖定保護**。
- 2. 選擇 按一下「Apply」。
- 3. 出現確認對話方塊: <del>選擇 </del>按一下**Yes**啟動鎖定並 <del>選擇 </del>按一下No取消鎖定請求。

發出保護鎖定會導致在保護組的工作和保護成員上發出警報。以下示例顯示了OC12保護組上發出 的鎖定警報。

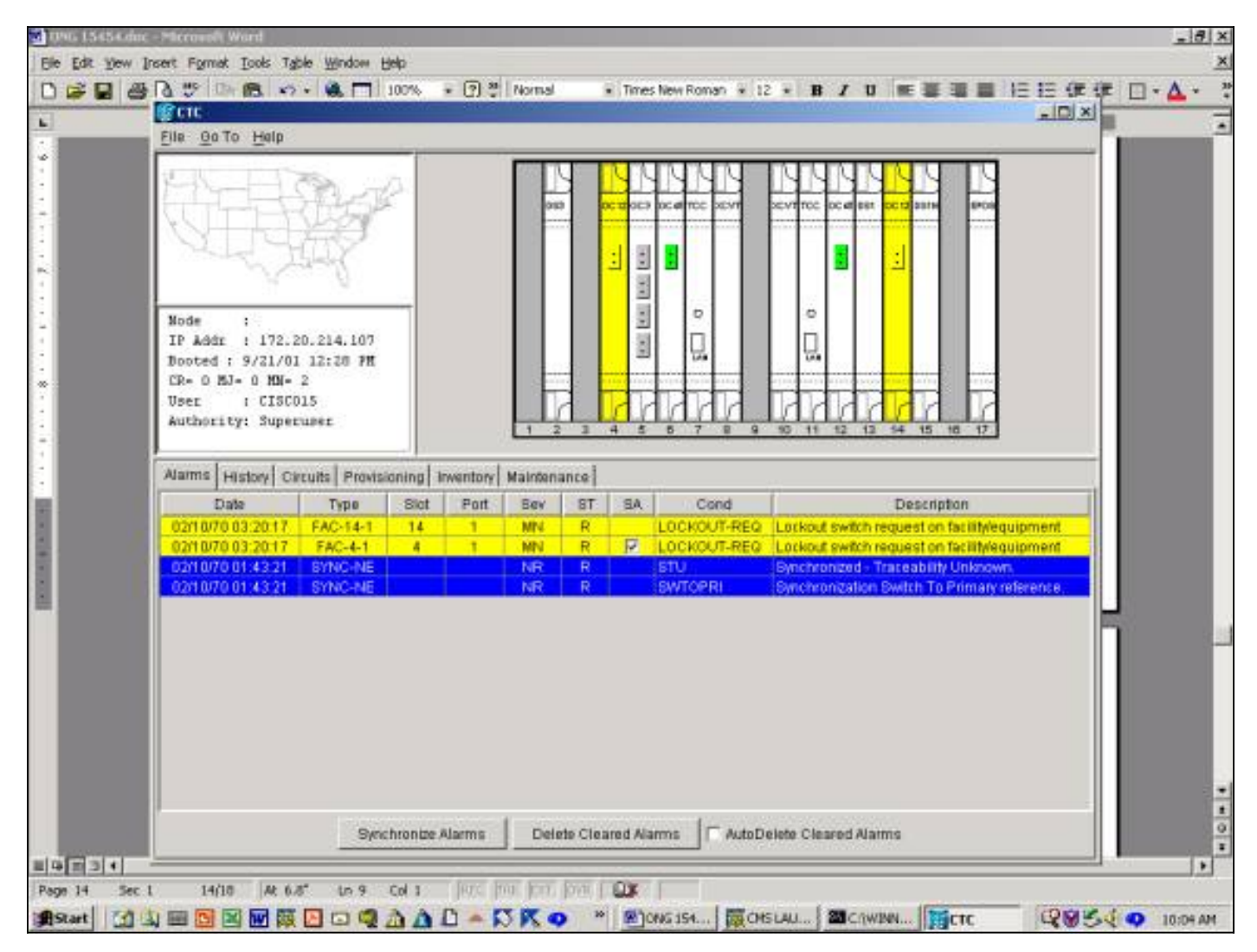

要清除鎖定,請依次轉到**維護**頁籤和**保護**頁籤。在「操作」欄位中, <mark>選擇</mark>-按如下所示按一下 Clear。關聯的警報會清除,並且鎖定會被刪除。

在3.x版本中,有兩種選項可將流量鎖定到卡。對工作卡應用鎖定會將流量鎖定到工作卡和光纖。對 保護卡應用鎖定會將所有流量切換到工作卡。在發出解鎖請求之前,流量將保留在工作卡上。如果 鎖定或鎖定處於活動狀態時,工作端發生故障,流量將丟棄。鎖定或鎖定具有最高的優先順序,並 會覆蓋所有其他交換機請求。

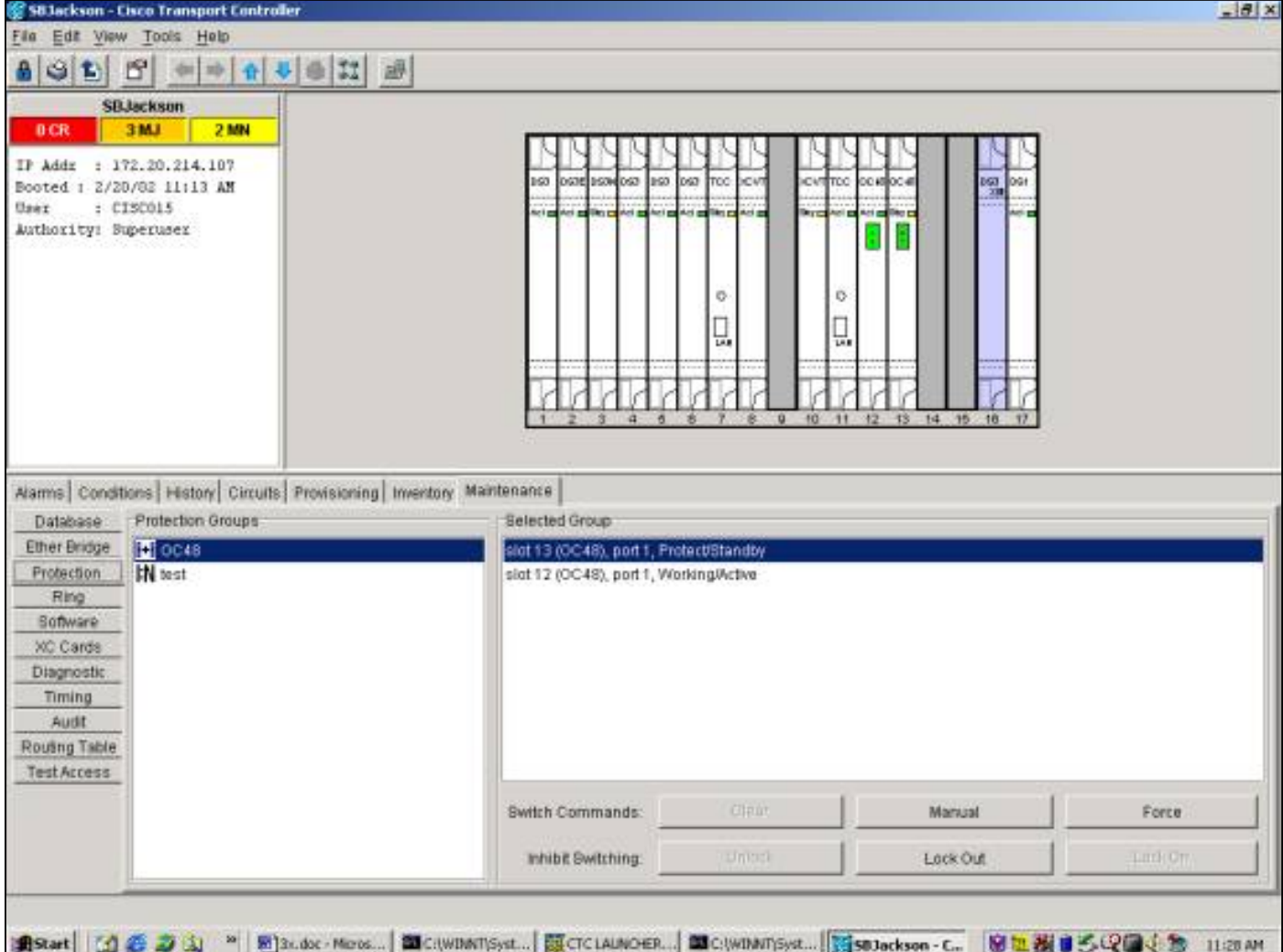

從Maintenance頁籤和Protection頁籤發出鎖定。如果突出顯示保護卡, <del>選擇</del>-按一下「Lock Out<u>」</u> <u>,然後 選<del>擇</del> 按一下「</u>Apply」。出現確認對話方塊; <del>選擇 </del>按一下Yes啟動鎖定並 <del>選擇 </del>按一下No取 消鎖定請求。

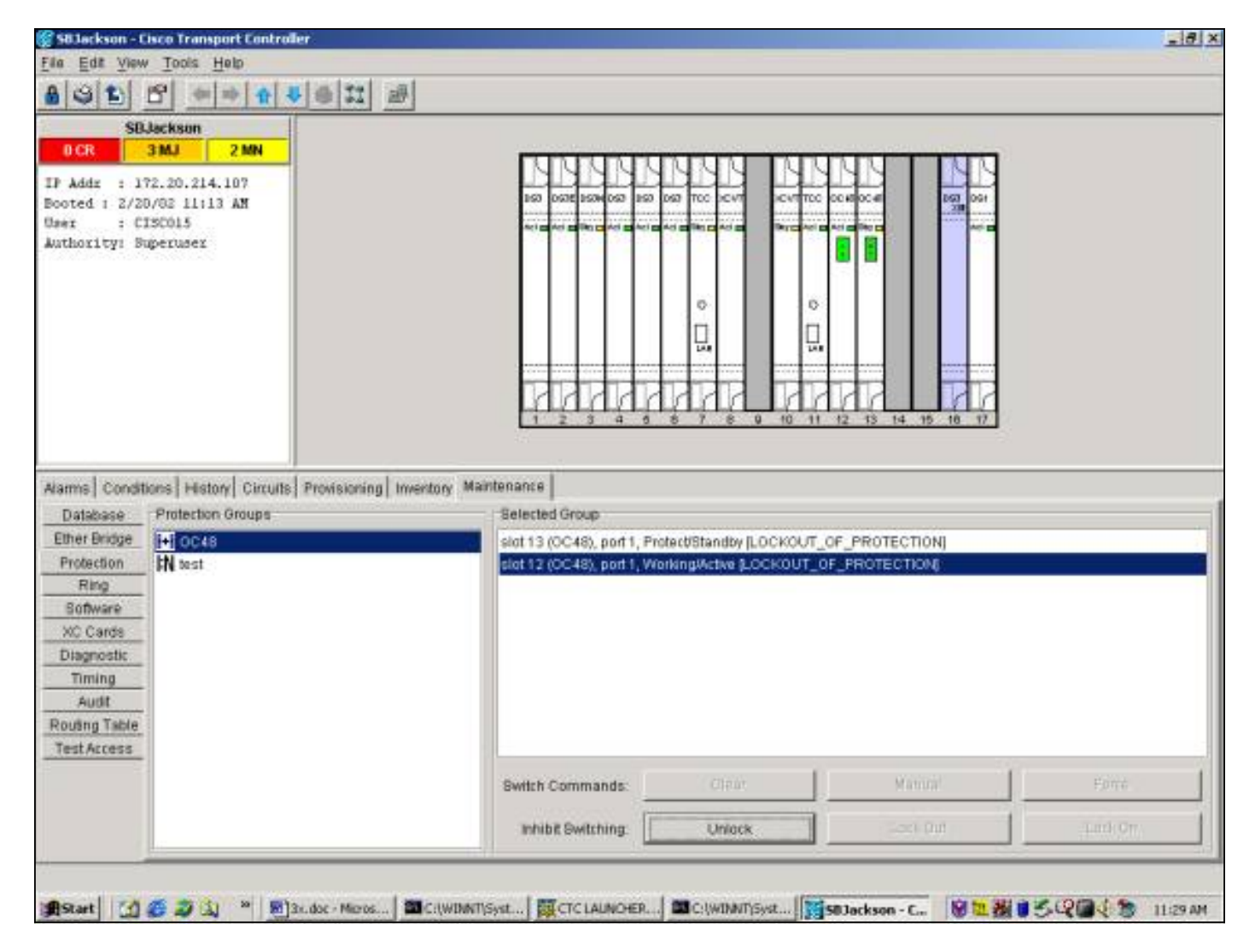

發出鎖定會導致針對保護組的受保護成員引發的情況。以下示例顯示對OC48保護組發出鎖定的條 件。

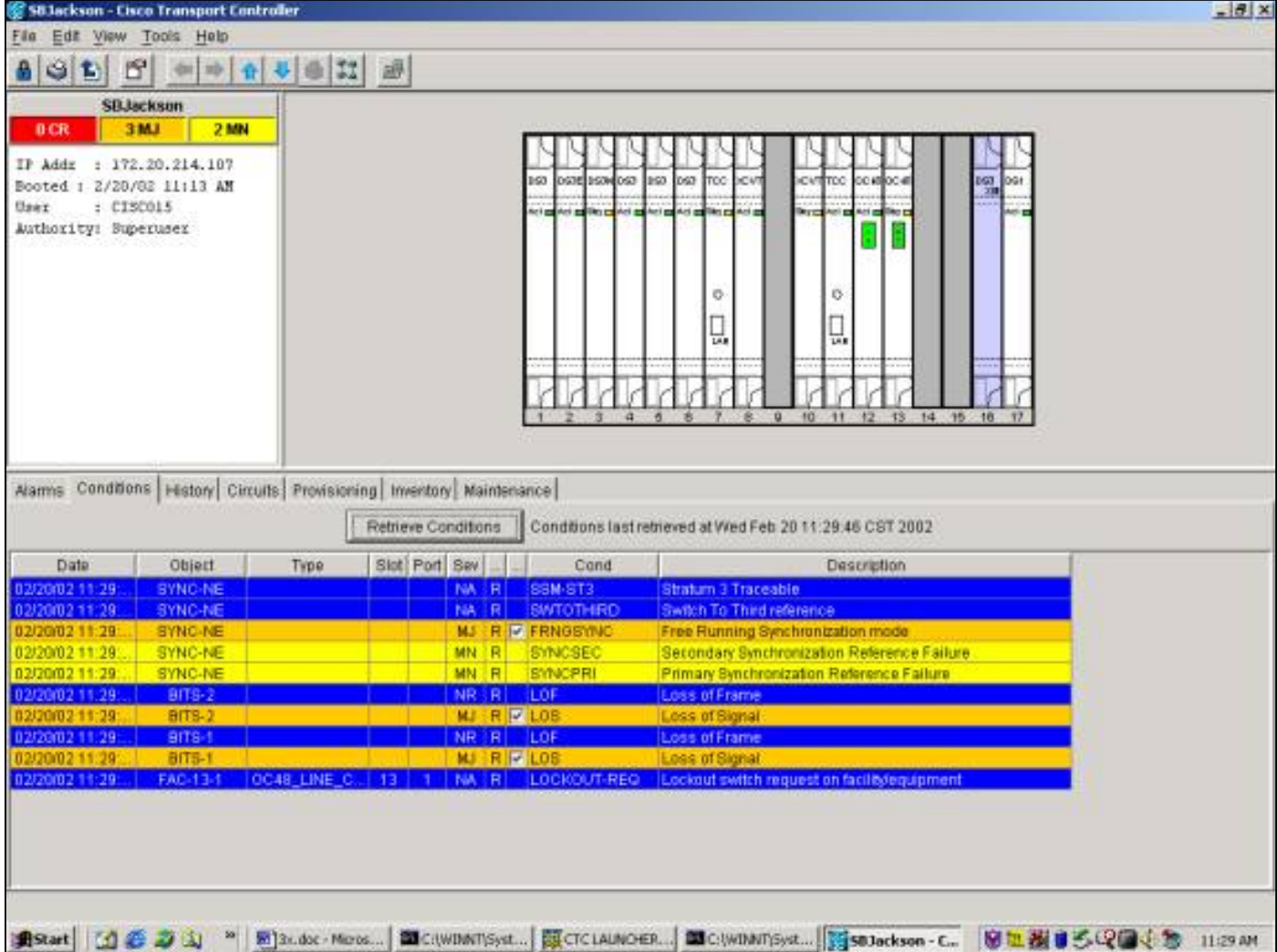

要解除鎖定, 選擇 從 **維護 保護** 頁籤和Protection頁籤。條件會清除,鎖定會被移除。

對於應用於工作卡的鎖定來說,條件和螢幕是相同的。

### 強制切換為工作/保護

啟動「強制切換」會強制所有流量切換到工作卡或保護卡,具體取決於選擇的交換機型別。在「強 制交換機保護」中,所有流量都切換到保護卡和光纖。如果在力交換器就位時,保護端發生故障 ,流量會切換到工作卡和光纖。一旦保護端上的故障得到修復,流量就會切換回保護端。

要保護的強制開關 將 如果保護卡或光纖有訊號故障情況,則失敗。在這種情況下,訊號失效會覆蓋 強制開關,流量會一直保持工作狀態。但是,如果保護端存在訊號降解情況,則強制開關保護成功  $\sim$ 

強制開關始終會覆蓋手動開關。鎖定始終會覆蓋強制交換和手動交換機。

其 <mark>思 clear</mark> 命令刪除強制開關。在不可逆交換中,流量會無限期地保留在保護埠上,直到發出另一 個交換機請求為止。在反向交換中,流量會在清除交換器要求後立即返回到工作連線埠。(等待還 原計時器僅由自治或物理交換機條件啟用,而不由軟體交換機啟用。)

結果類似於發出「強制切換至工作」。

要在2.x版中啟動要保護的強制交換機,請從Maintenance頁籤和Protection頁籤中選擇Force Switch to Protect from the Operation欄位,然後 選擇-按一下「Apply」。此時將出現一個確認對話方塊

#### 通知您交換機可能不會發生,並在執行影響維護的服務之前驗證交換機是否發生了。 <del>選擇 </del>按一下 。<br>「**Yes**」以啟動交換器; <del>選擇 ·</del>按一下**No**取消交換機請求。

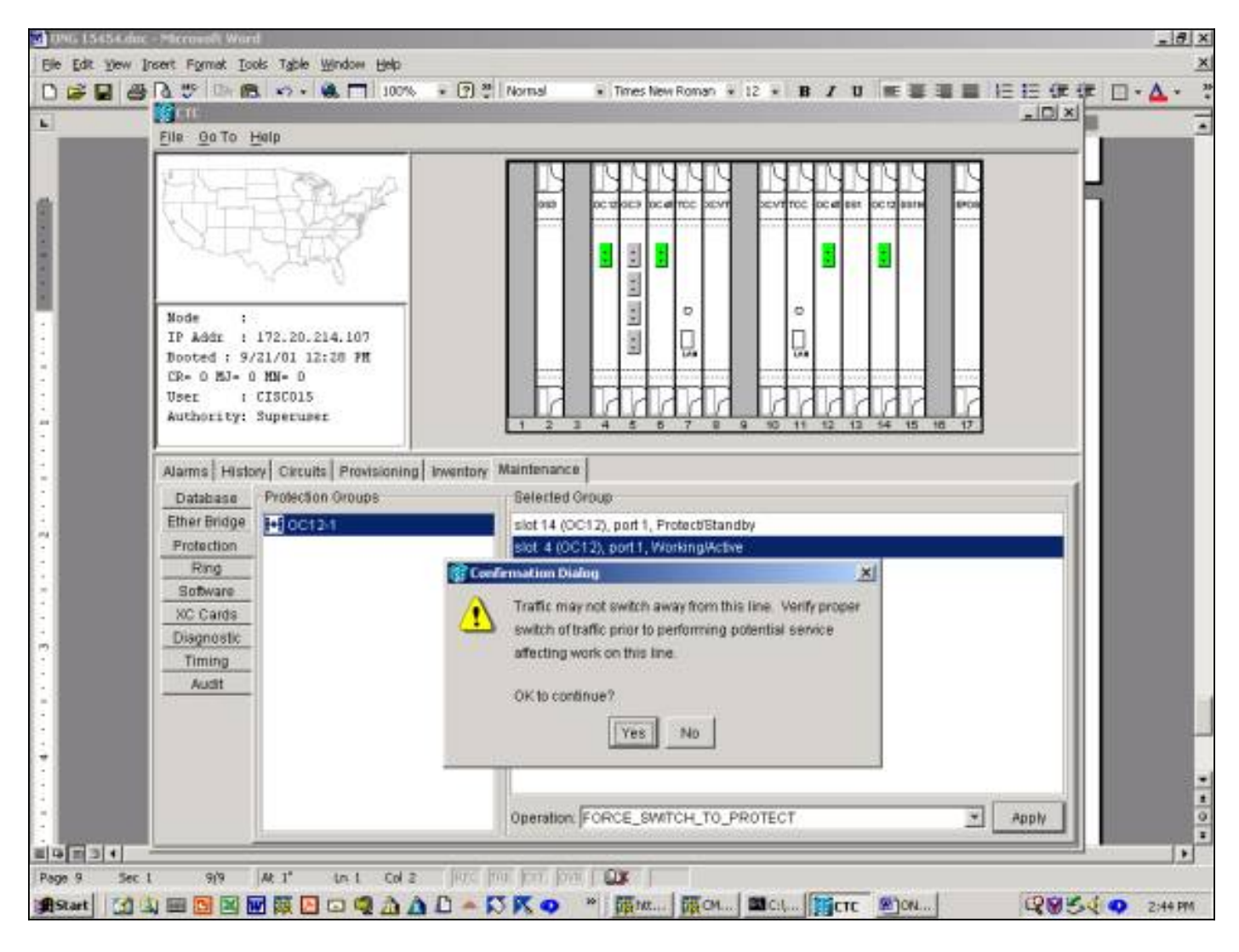

強制切換至保護會在保護組的指定工作成員上產生輕微警報,如下所示。

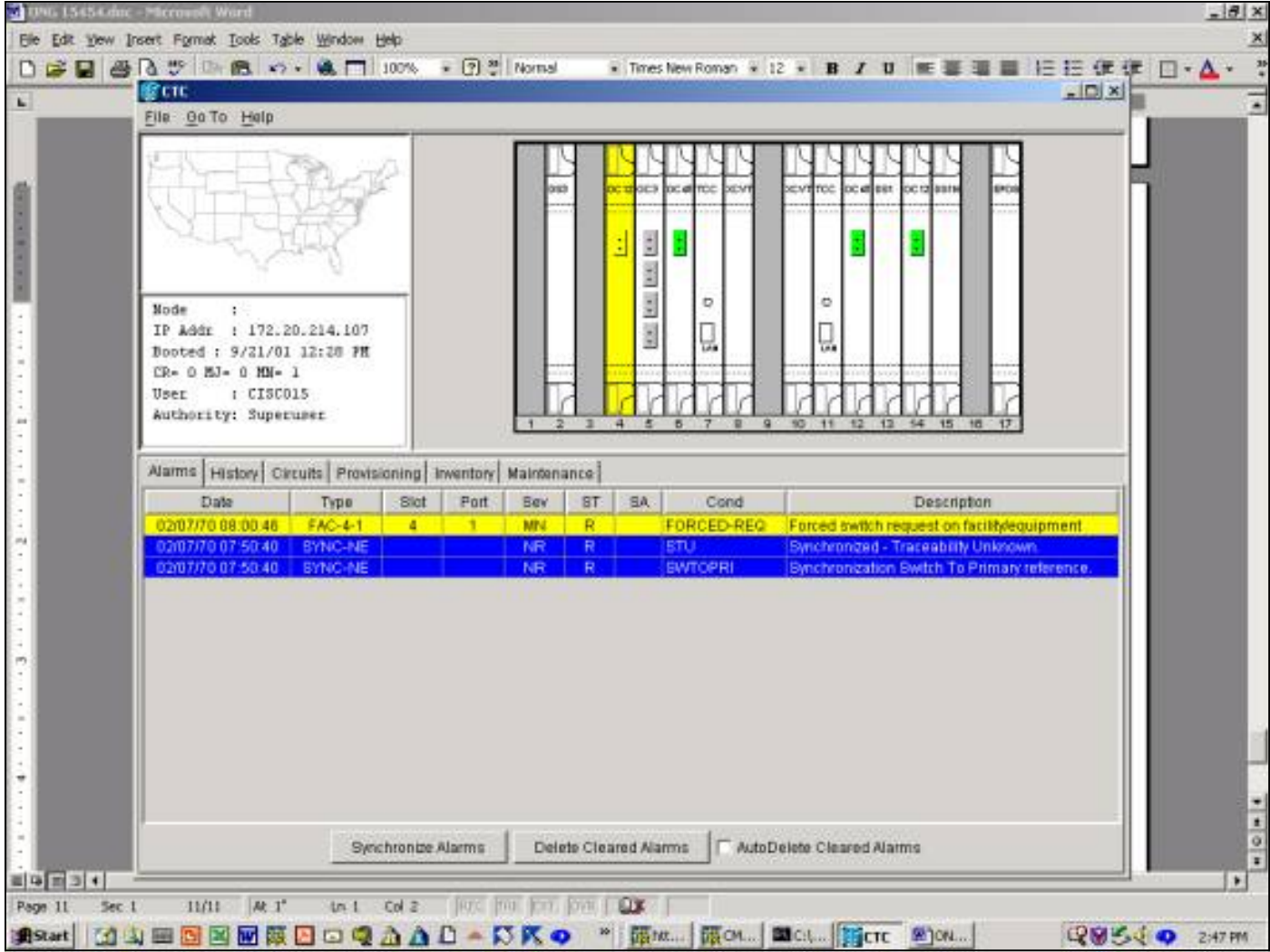

要刪除Force Switch,請轉到Maintenance頁籤和Protection頁籤,然後在Operation欄位中, 選擇 按一下「Clear」。清除關聯的警報並刪除強制開關。

要在3.x版中啟動要保護的強制交換機, 選<del>擇</del>-單擊Maintenance頁籤和Protection選項卡。您可以通 過突出顯示工作卡發出強制開關,並且 選擇-按一下Force。此時將出現一個確認對話方塊,通知您 交換機可能不會發生,並在執行影響維護的服務之前驗證交換機是否發生了。 選擇 按一下「Yes」 以啟動交換器; 選<del>擇</del> 按一下No取消交換機請求。

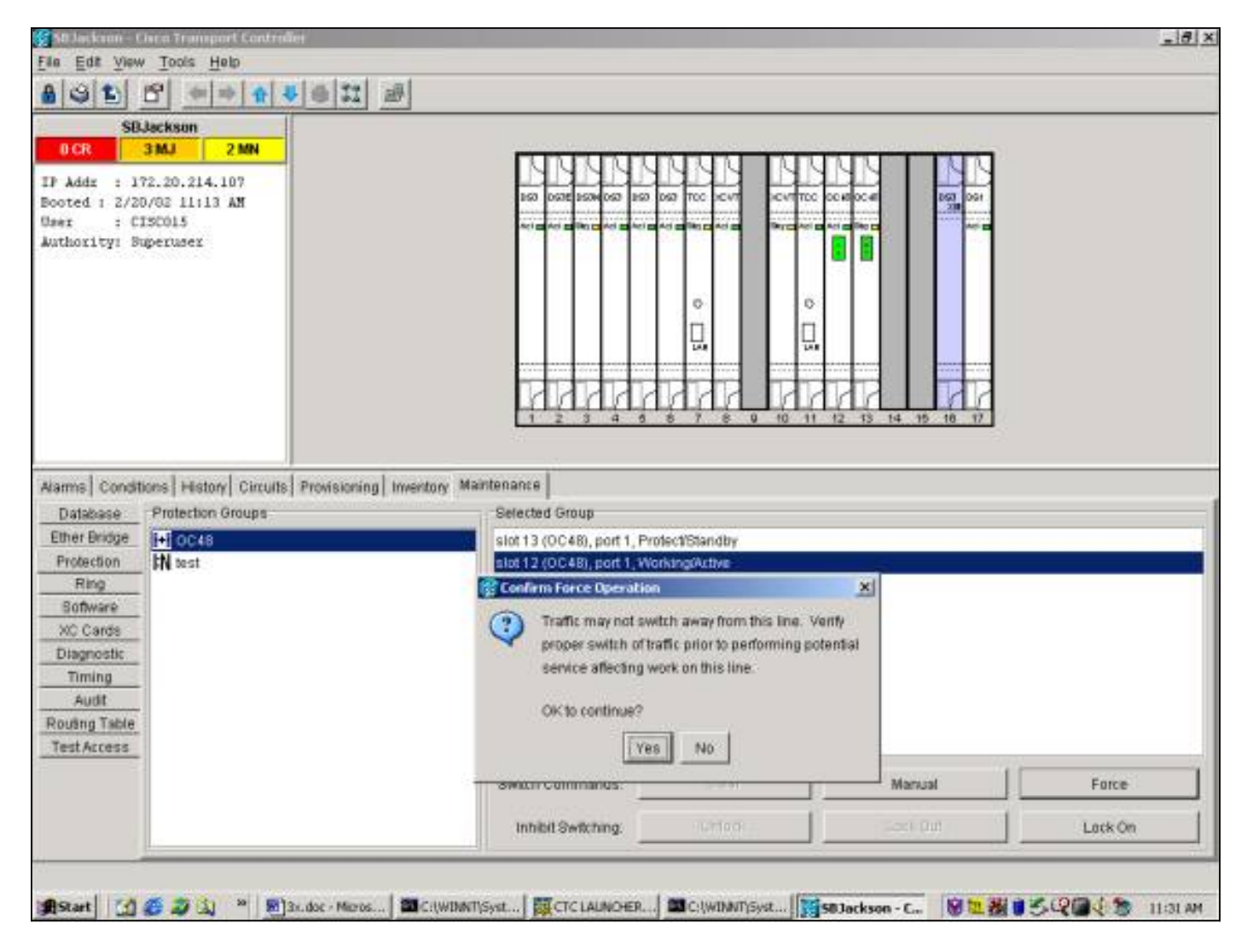

強制切換至保護將導致保護組的指定工作成員遇到情況,而不是出現警報,如下所示。

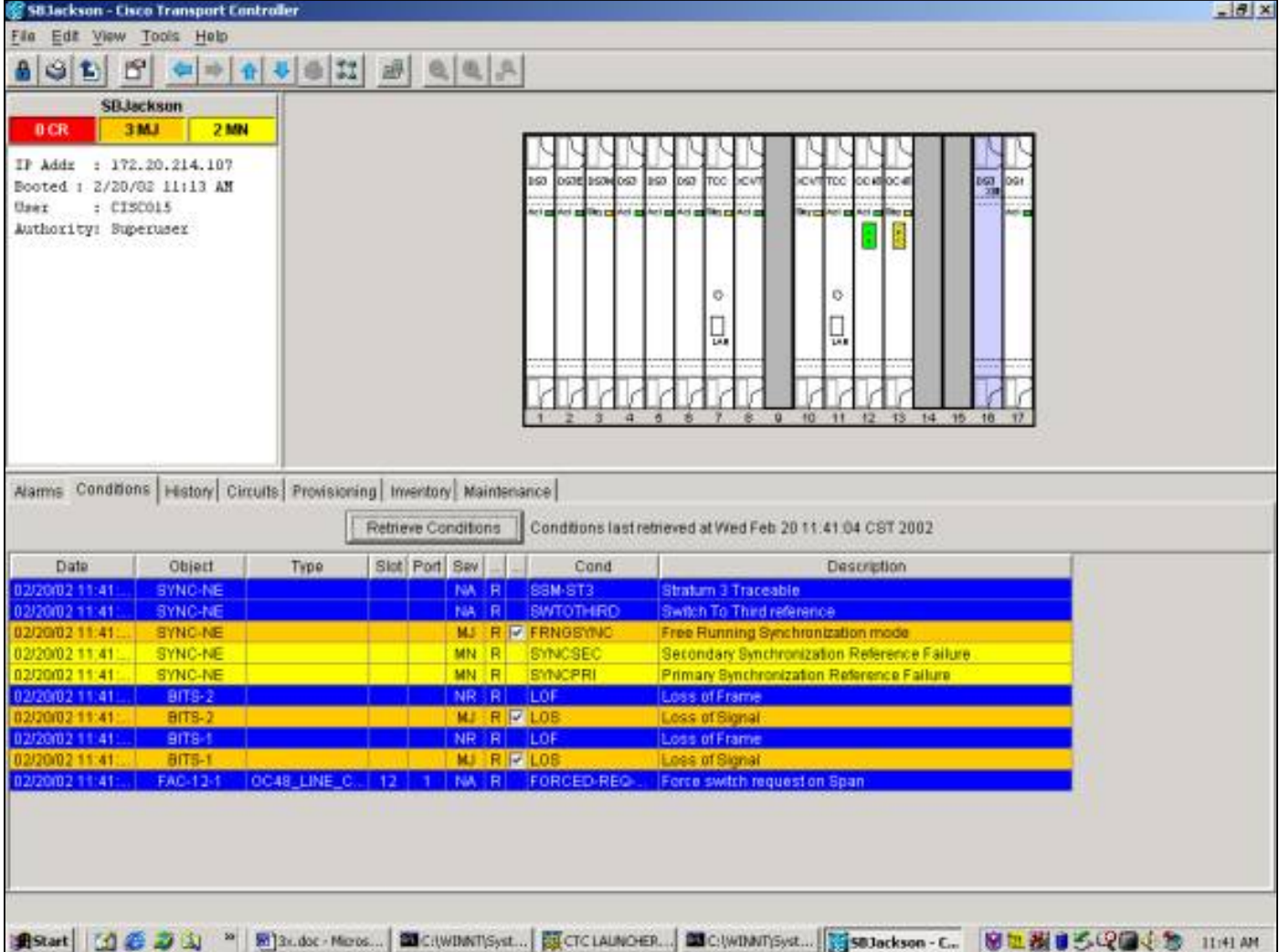

要刪除Force Switch,請轉至**Maintenance**頁籤和**Protection**頁籤,然後 <del>選擇 </del>按一下「**Clear」。**相 關條件會清除,強制開關會被移除。

#### 手動切換到工作/保護

啟動「手動切換」會將所有流量切換到工作卡或保護卡,具體取決於選擇的交換機型別。在「手動 切換至保護」中,所有流量都切換到保護卡和光纖。如果在手動交換器就位時,保護端發生故障 ,流量會切換到工作卡和光纖。一旦保護端上的故障得到修復,通訊量 <del>將</del>-交換機回到保護端。

要保護的手動交換機 <del>將-</del>如果保護卡或光纖有訊號降級或訊號故障情況,則失敗。在這種情況下 , Signal Degrades和Signal Fail都會覆蓋Force Switch和流量 <del>將 </del>仍在工作。

**注意:強**制開關始終會覆蓋手動開關。鎖定始終會覆蓋強制交換機和手動交換機。

發出 <mark>思 clear</mark> 命令刪除手動交換機。在非可逆交換中,流量 <del>將 無</del>限地保持在保護端上,直到發出另 一個開關請求。在反向交換中,流量 將 清除交換器要求後,立即返回工作端。(等待還原計時器僅 由自治或物理交換機條件啟用,而不由軟體交換機啟用。)

結果類似於發出Manual Switch to Working。

在2.x版中啟動要保護的手動交換機:

1. 在Maintenance頁籤和Protection頁籤中, <del>選擇</del>-在Operation<u>欄位中按一下</u>Manual Switch to Protect。

2. <del>選擇-<u>按一下</u>「Apply</del>」。此時將出現一個確認對話方塊,通知您交換機可能不會發生,並在執 行影響維護的服務之前驗證交換機是否發生了。

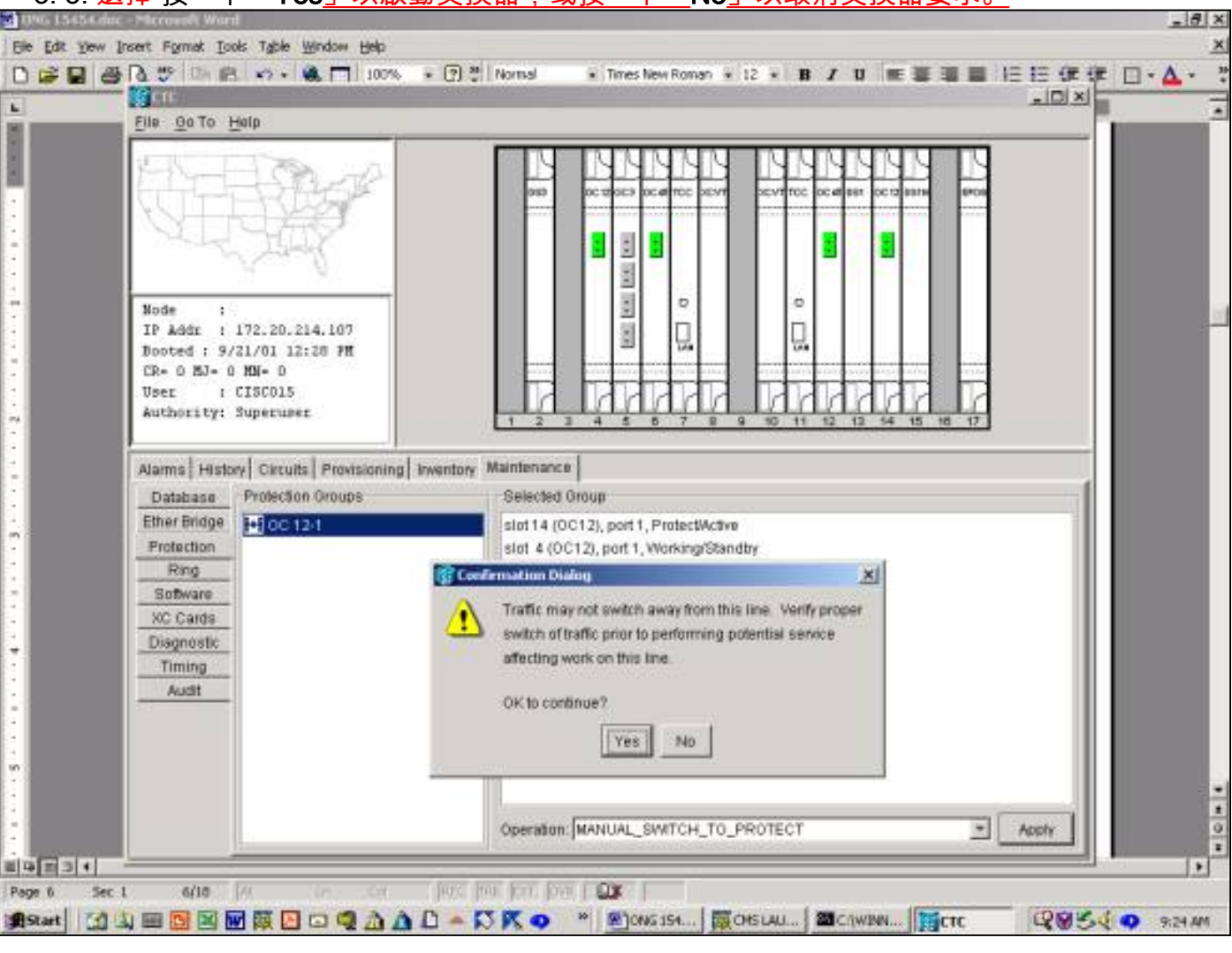

3. 3. 選<del>擇</del> 按一下「Yes」以啟動交換器,或按一下「No」以取消交換器要求。

手動切換會在保護組的指定工作成員上產生輕微警報,如下所示。

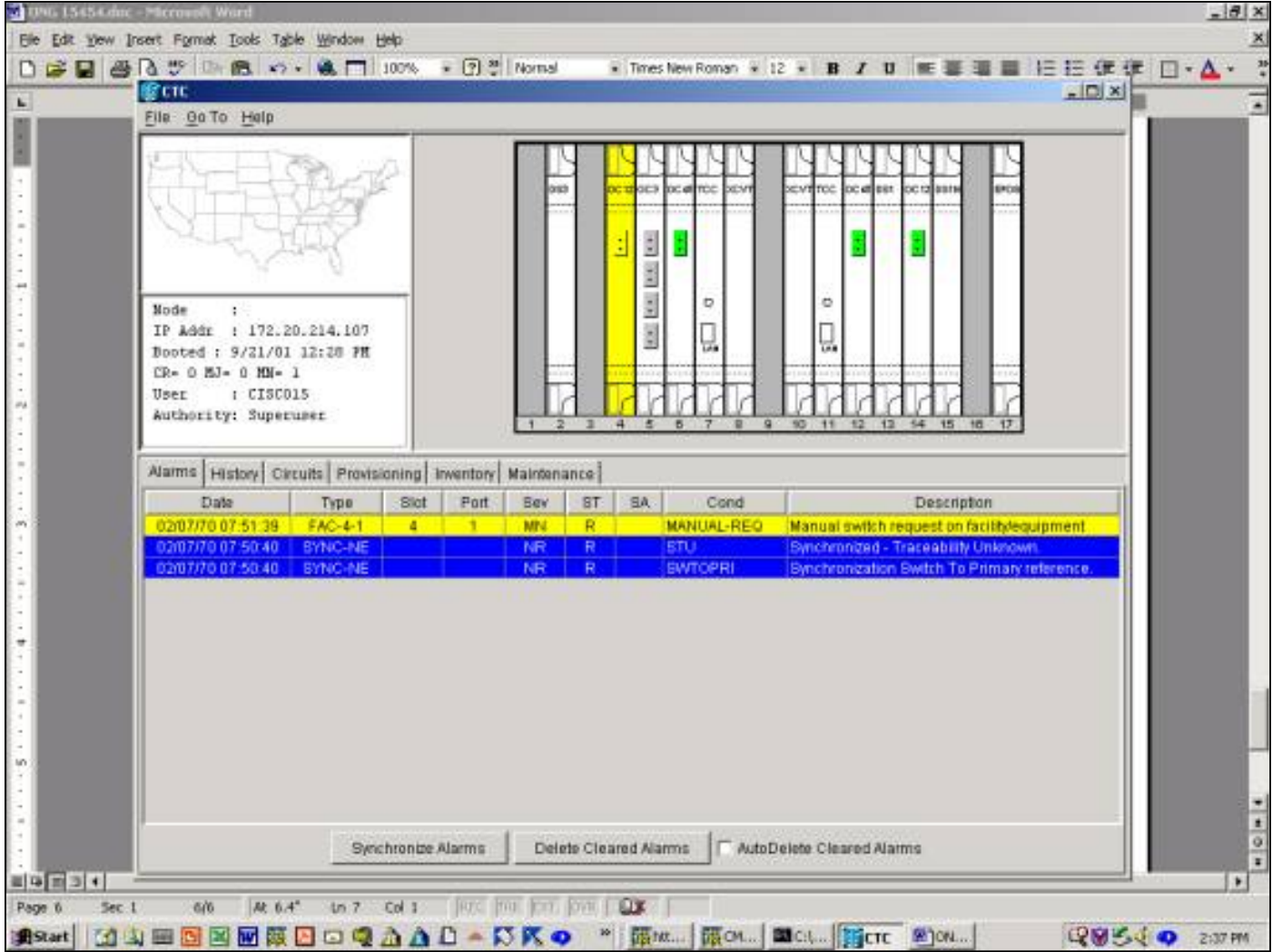

要刪除Manual Switch,請轉到Maintenance頁籤和Protection頁籤,然後在Operation欄位中, 選擇 按一下「**Clear」**。關聯的警報 <del>將 </del>清除,然後刪除Manual Switch。

要在3.x版中啟動要保護的手動交換機, 選<mark>擇-單</mark>擊Maintenance頁籤和Protection選項卡。通過突出 顯示工作卡發出要保護的手動開關,並 <del>選擇</del>-按一下Manual。此時將出現一個確認對話方塊,通知 您交換機可能不會發生,並在執行影響維護的服務之前驗證交換機是否發生了。選擇Yes啟動交換 機; <mark>選擇</mark>-按一下No取消交換機請求。

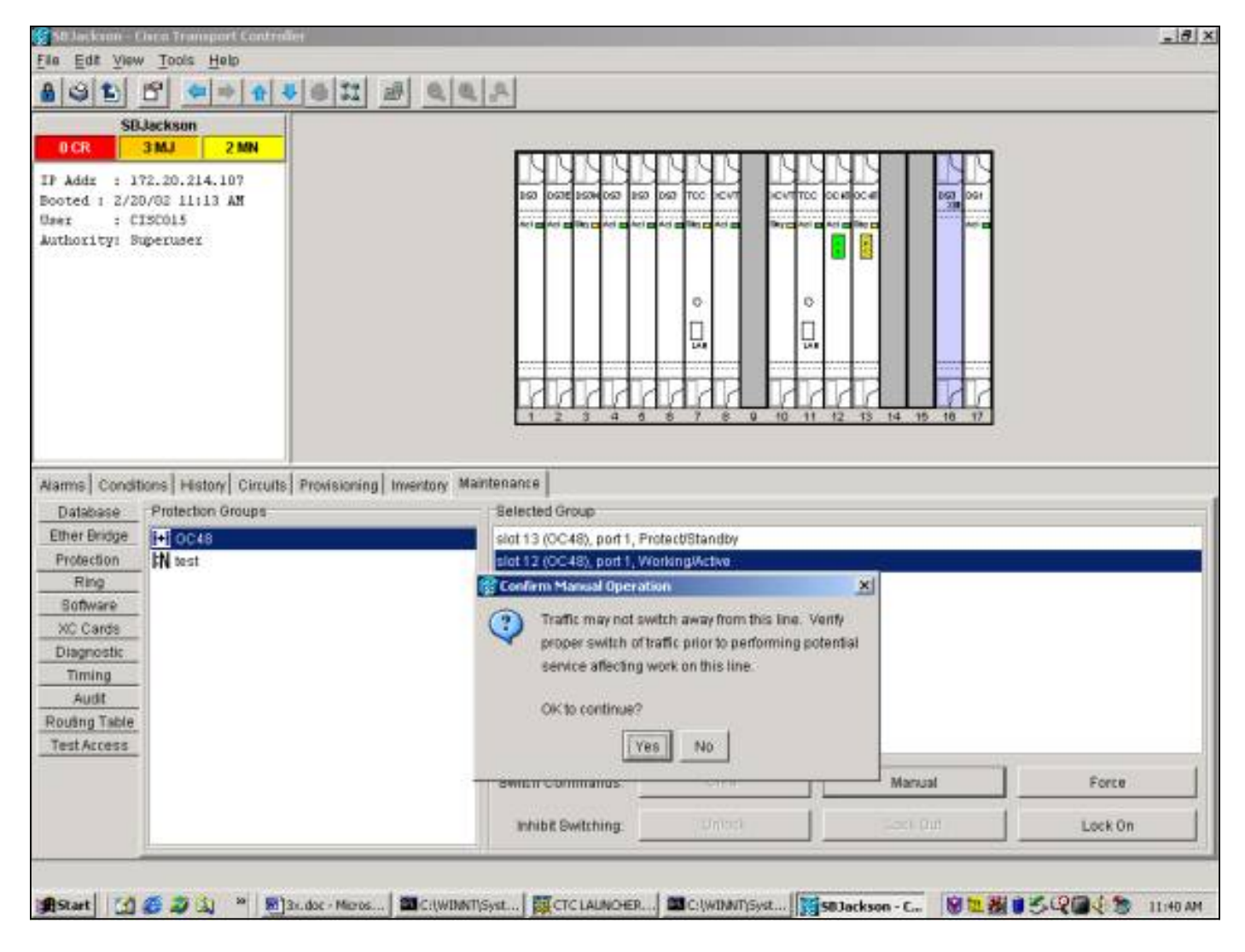

手動切換為保護將導致針對保護組的指定工作成員的狀況而非警報,如下所示。

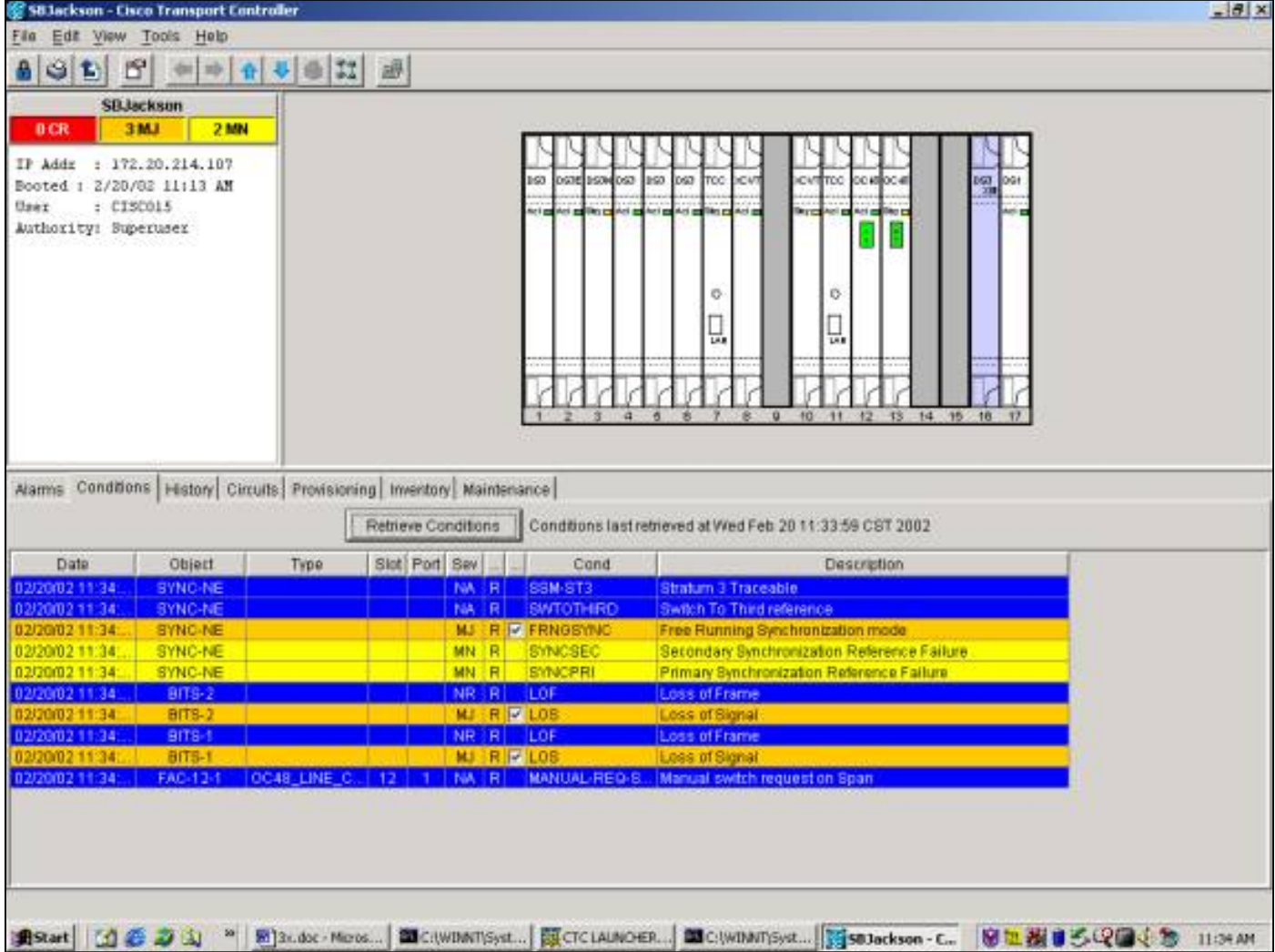

要刪除手動交換機,請轉到**維護**頁籤和**保護**頁籤,然後 選擇-按一下「Clear」。相關條件即會清除 ,並刪除手動開關。

## <span id="page-22-0"></span>1:N維護操作

1:N保護方案適用於DS1和DS3卡。1:N保護交換始終是可逆的。當發生故障或任何工作卡上的開關 時,流量會切換到插槽3或插槽15中的保護卡。流量會一直保留在保護卡上,直到故障修復或軟體 開關釋放為止。然後,流量會恢復到原始工作卡。

1:1保護是1:N的特殊情況。保護卡始終位於奇數編號的插槽中。1:1保護組可以設定為可恢復或不可 恢復。在反向交換中,流量會在故障或軟體交換器清除後還原到指定的工作卡。在不可逆交換中 ,流量會無限期地保留在保護卡上,或者直到下一個故障或軟體切換為止。

本節介紹1:1和1:N案例的維護功能的操作。

## <span id="page-22-1"></span>版本2.x

在2.x版本中, 15454 Cisco ONS 15454支持以下用於操作工作卡和保護卡的維護功能:

- 力
- 手動
- 清除

您可以通過 <del>選擇 </del>按一下Maintenance頁籤和Protection頁籤。從「保護組」視窗中選擇一個顯示的

#### 保護組。在「Operation」欄位中,按一下下拉箭頭以顯示選項。

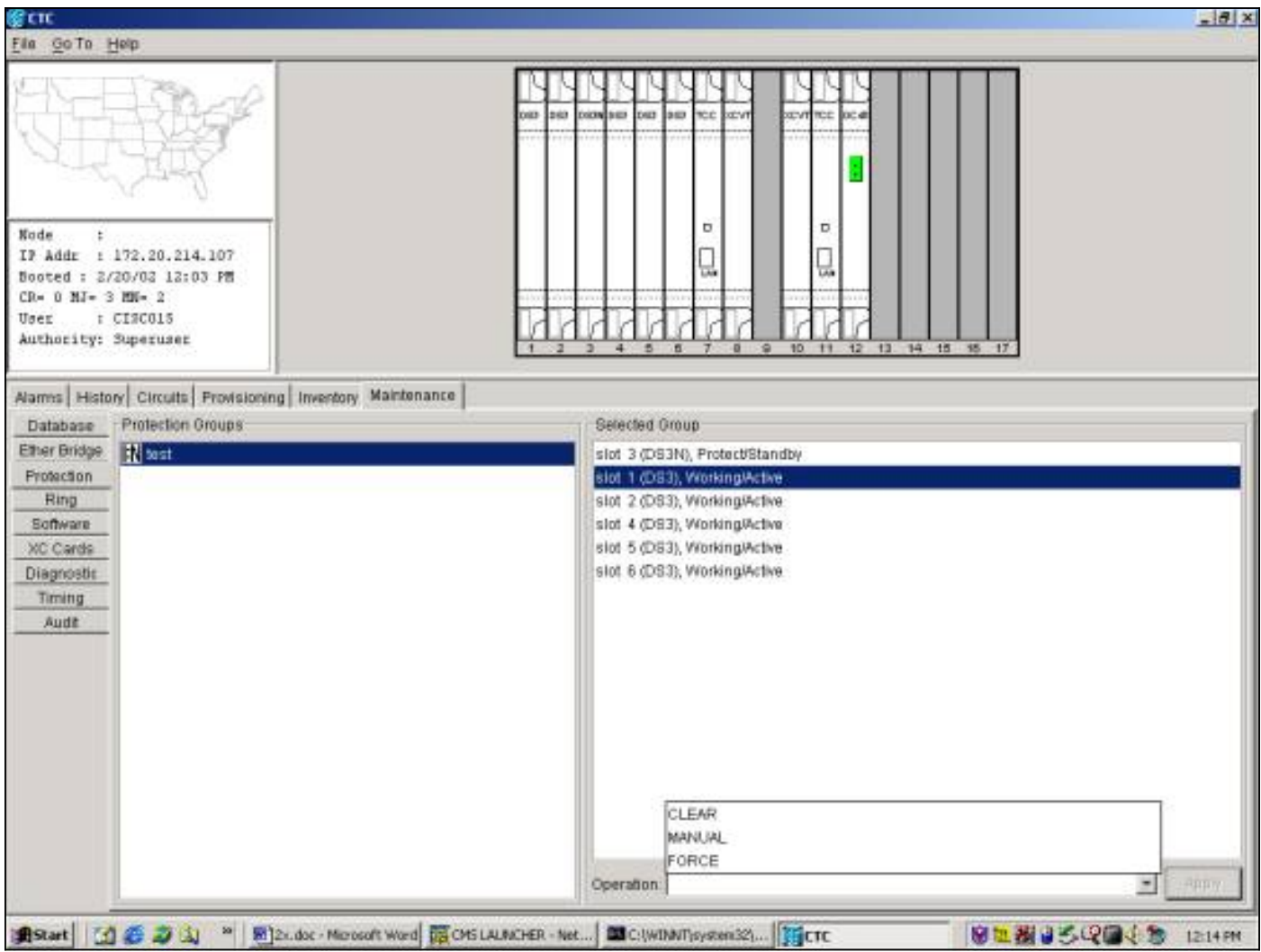

#### 強制開關

啟動強制交換會將所有流量切換到指定的保護卡。如果在強制交換器就位時,保護卡出現故障,流 量會切換回工作卡。一旦清除保護卡上的故障,流量就會切換回保護卡。

發出 <mark>思-clear</mark> 命令刪除強制開關。在1:N和1:1可逆情況中,流量 <del>將-</del>清除交換器要求後,立即返回工 作卡。(等待還原計時器僅由自治或物理交換機條件啟用,而不由軟體交換機啟用。)

- 在1:1不可恢復的情況下,流量會無限期地保留在保護卡上,直到出現另一個故障或交換機請求 。
- 在1:1不可恢復的情況下,如果流量最初位於保護卡上,則強制交換機請求會將流量切換到工作 卡,其結果與上述結果相似。

注意:強制開關 將 覆蓋手動交換機。但是,這不是SONET APS保護,因此不應將其誤認為保護。

要啟動2.x版中要保護的強制交換機, 選擇-單擊Maintenance頁籤和Protection選項卡。

通過突出顯示工作卡發出強制開關以保護 選擇 按一下Force。此時將顯示確認對話方塊。 選擇 按 一下「Yes」以啟動交換器; <mark>選擇</mark>-按一下No取消交換機請求。

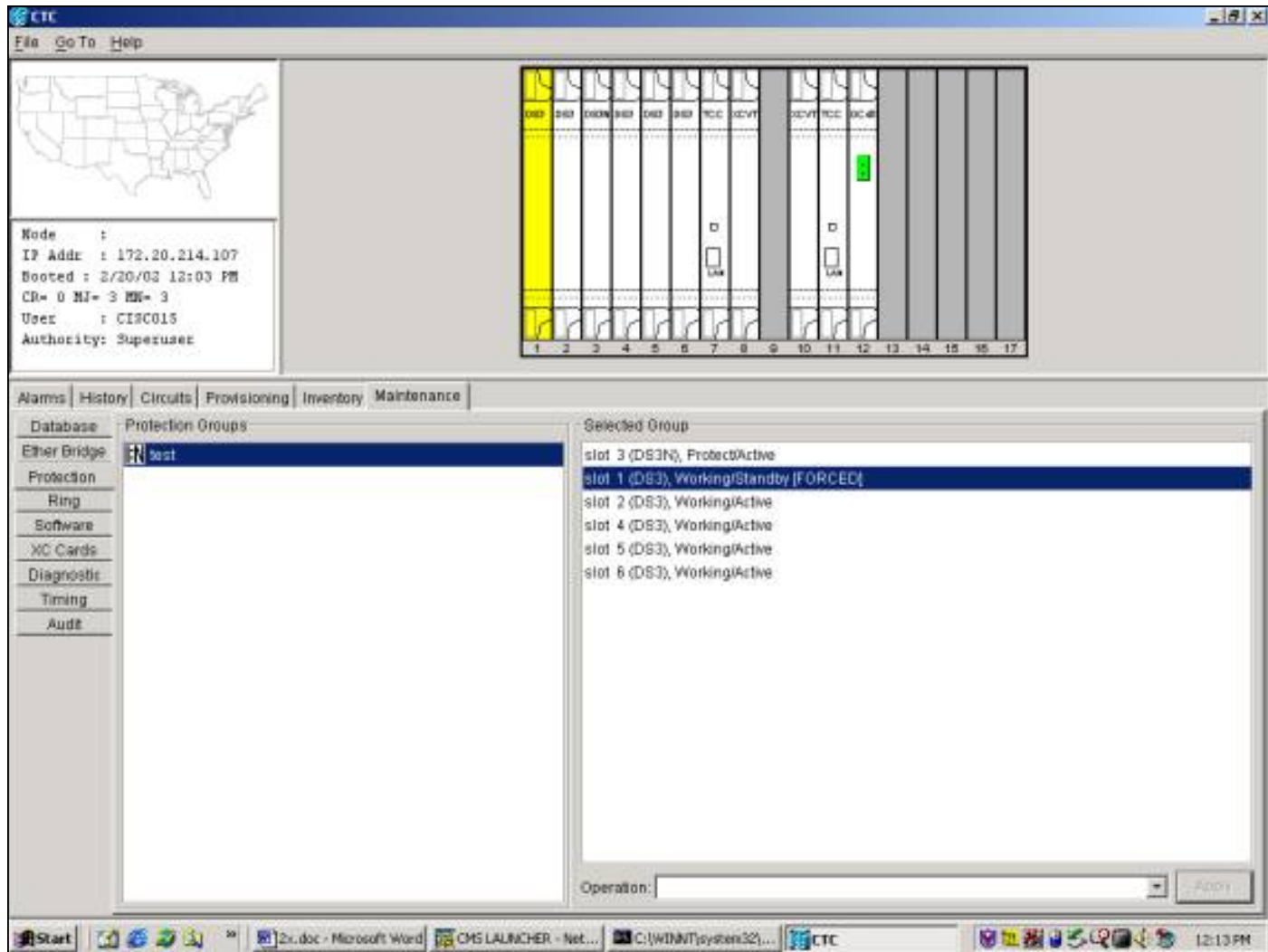

強制切換至保護會在保護組的指定工作成員上產生輕微警報,如下所示。

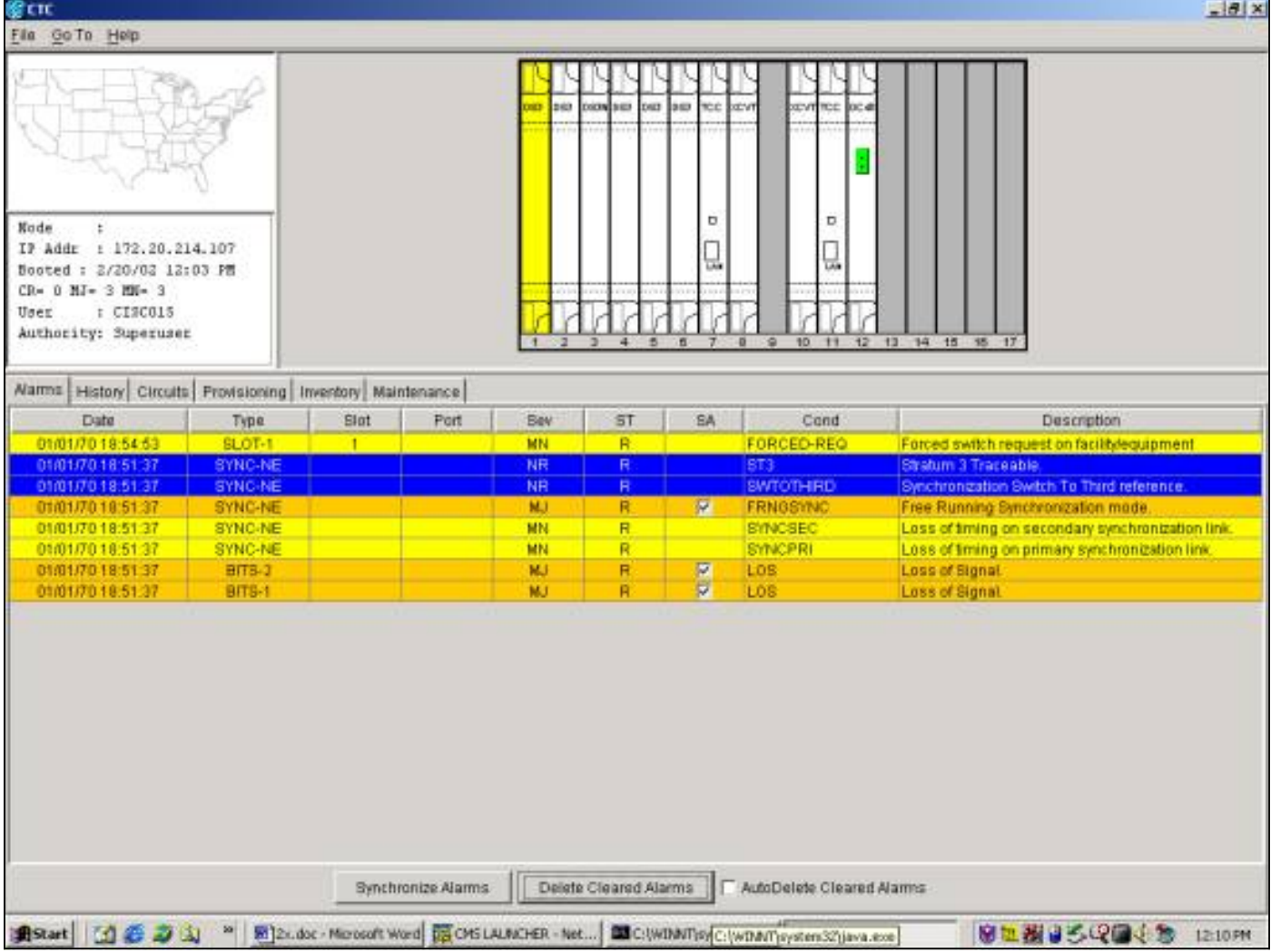

要刪除Force Switch,請轉到Maintenance頁籤和Protection頁籤,然後在Operation欄位中, 選擇 按一下「Clear」。清除關聯的警報並刪除強制開關。

#### 手動交換機

啟動手動交換機會將所有流量切換到指定的保護卡。如果在手動交換器就位時,保護卡出現故障 ,流量會切換回工作卡。一旦保護卡上的故障得到修復,流量就會切換回保護卡。

發出 <mark>思 clear</mark> 命令刪除手動交換機。在1:N和1:1反向情況下,流量會在清除交換器要求後立即返回 到工作卡。(等待還原計時器僅由自治或物理交換機條件啟用,而不由軟體交換機啟用。)

- 在1:1不可恢復的情況下,流量會無限期地保留在保護卡上,直到出現另一個故障或交換機請求 。
- 在1:1不可恢復的情況下,如果流量最初位於保護卡上,則手動切換請求會使用類似於上述條件 的條件將流量切換到工作卡。

注意:強制開關會覆蓋手動開關。但是,這不是SONET APS保護,因此不應將其誤認為保護。

要在2.x版中啟動要保護的手動交換機,請轉到**維護**頁籤和**保護**頁籤。 選擇 在Operation欄位中按一 下Manual,然後 選<del>擇</del>-按一下「Apply」。此時將顯示確認對話方塊。 選擇-按一下「Yes」以啟動 交換器: 選擇-按一下No取消交換機請求。

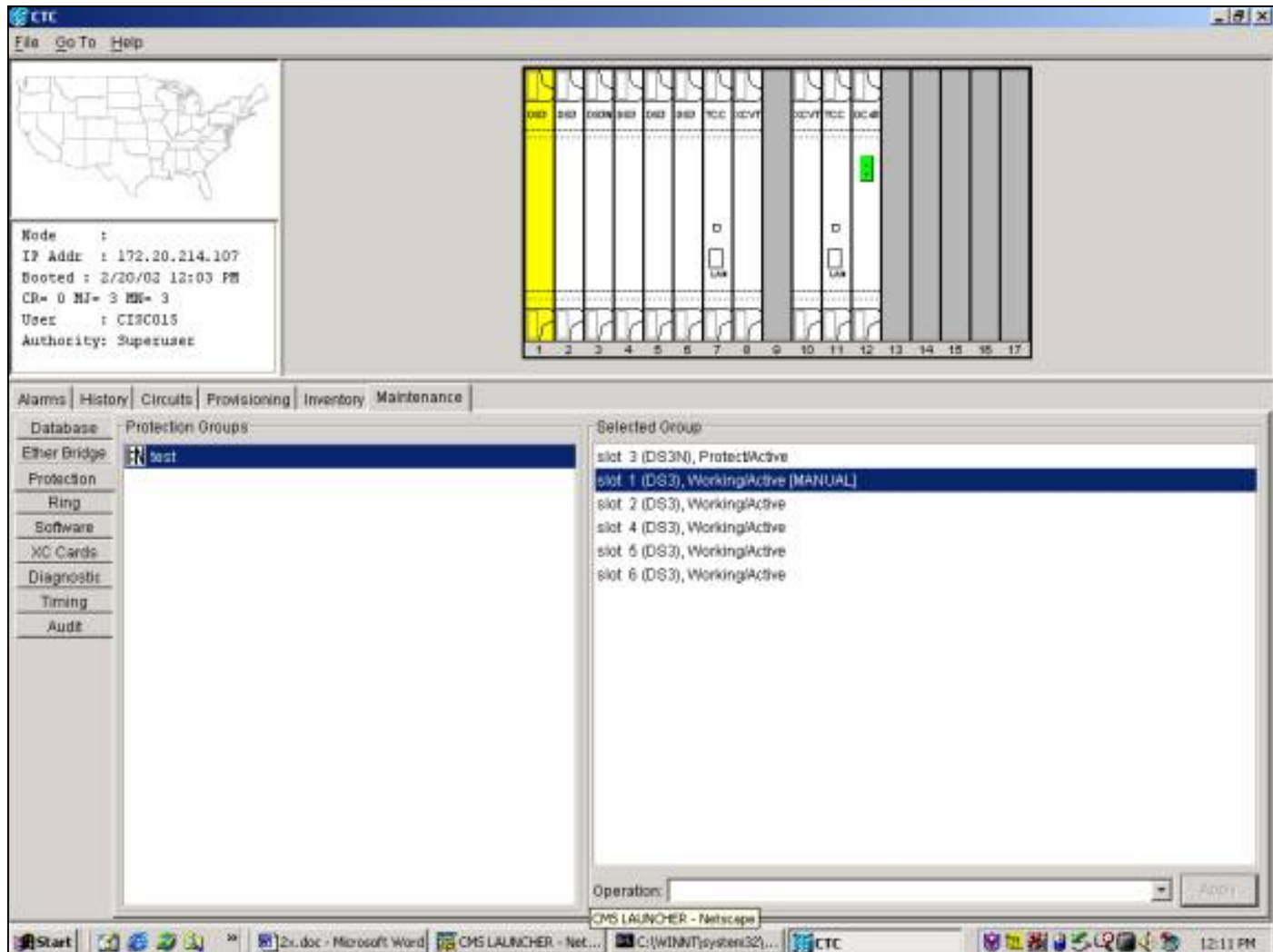

手動切換會在保護組的指定工作成員上產生輕微警報,如下所示。

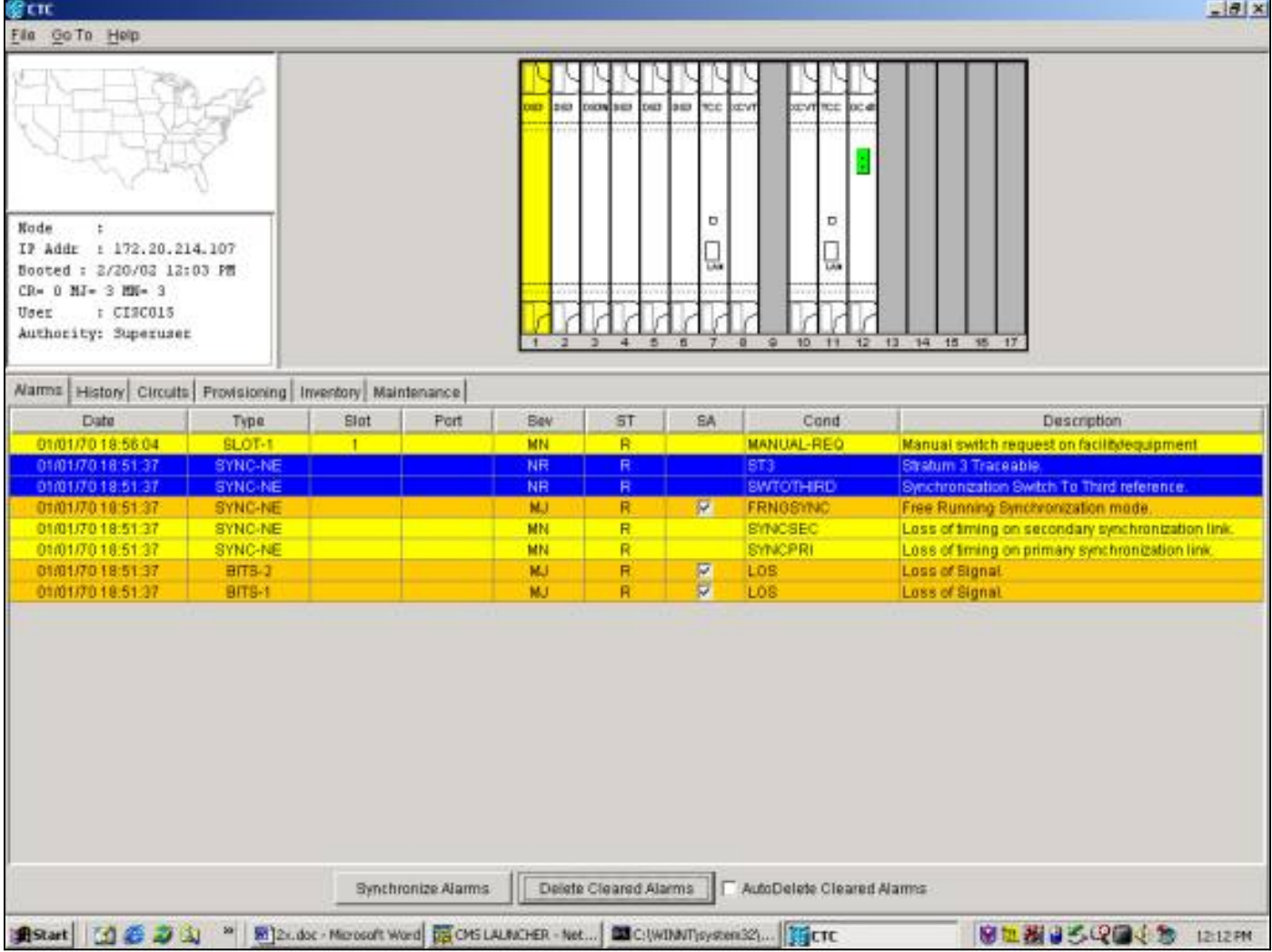

要刪除手動交換機,請轉到**維護**頁籤和**保護**頁籤。在Operation欄位中, 選<del>擇</del> 按一下「Clear<u>」。</u>清 除關聯的警報並刪除強制開關。

### <span id="page-27-0"></span>版本3.x

在3.x版本中,SONET APS術語已刪除。其 <del>15454</del>-Cisco ONS 15454支持以下用於操作工作卡和保 護卡的維護功能:

- 交換器
- 鎖定
- 鎖定
- 解鎖
- 清除

顯示方式 <del>選擇</del>-按一下Maintenance頁籤和Protection頁籤。從「保護組」視窗中選擇一個顯示的保 護組。選項 <del>將 </del>根據突出顯示保護組的哪個成員進行更改。

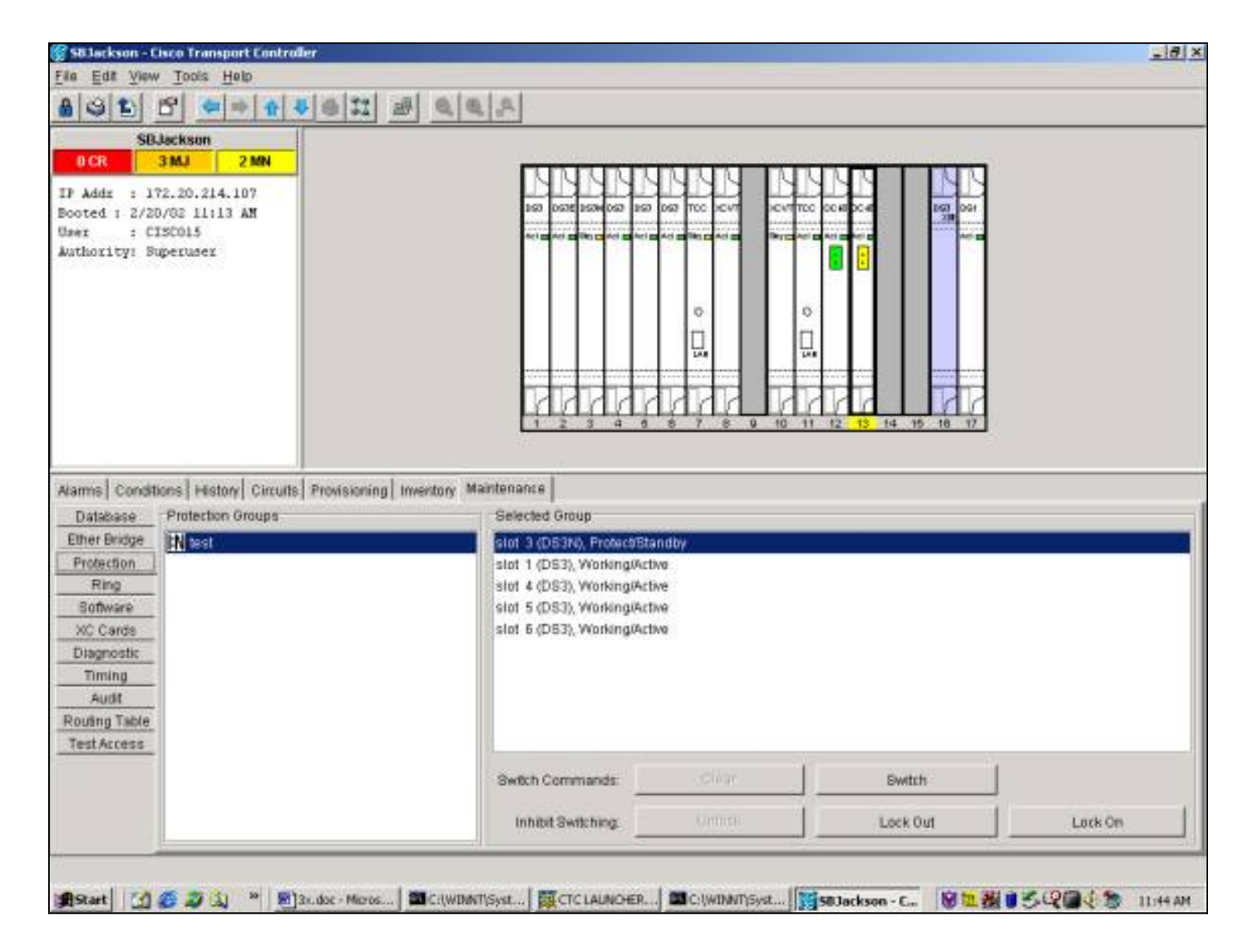

### 交換器

其 S-交換器 命令會將發出該命令的工作卡的所有流量切換到保護卡。要啟動要保護的交換機,請突 出顯示工作卡並 選擇-按一下「Switch<u>」。</u>此時將顯示確認對話方塊。 選擇-按一下「Yes」以啟動 交換器; 選<del>擇</del> 按一下No取消交換機請求。

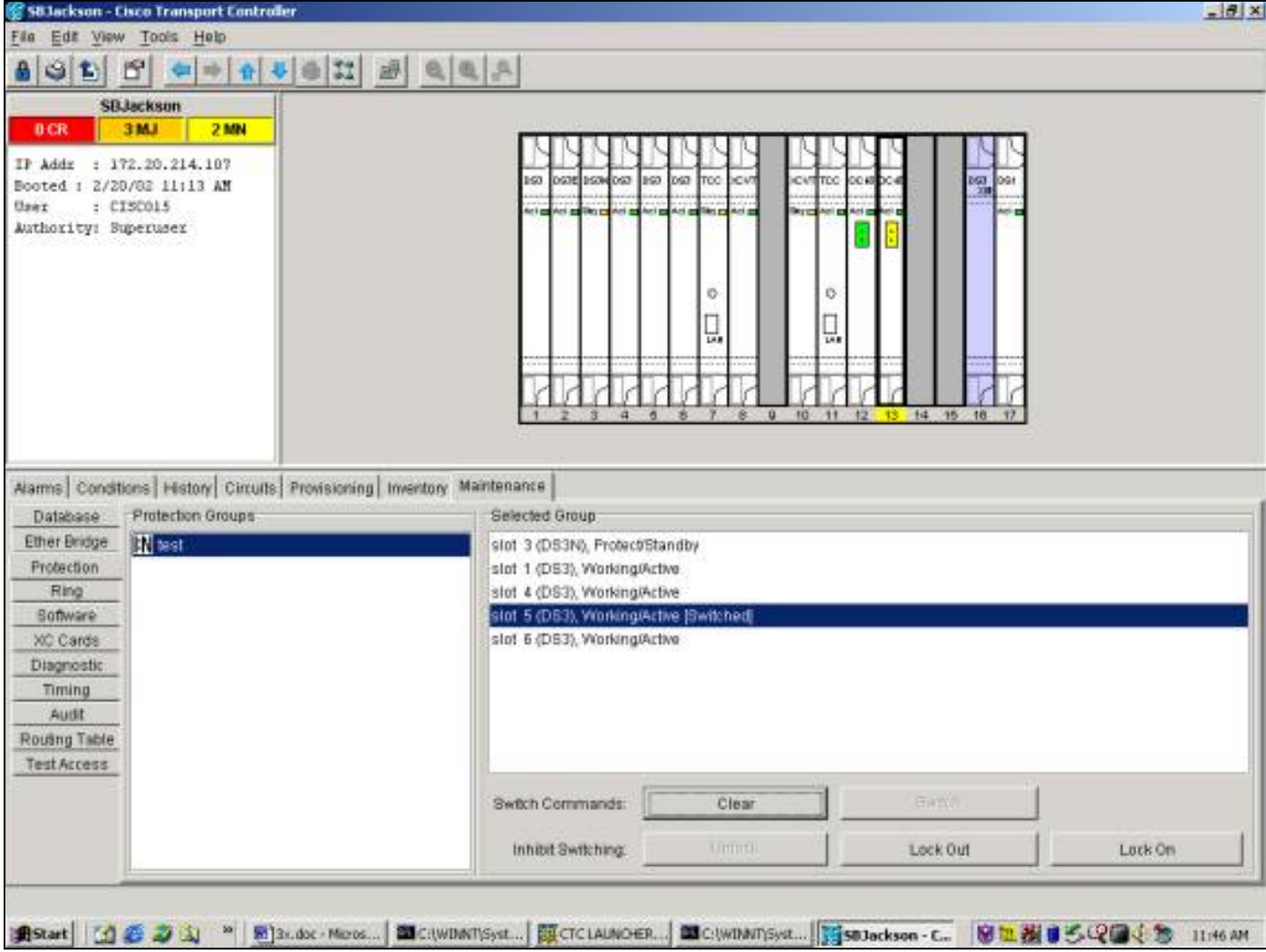

切換為保護將導致出現針對保護組的指定工作成員的狀況,而不是警報,如下所示。

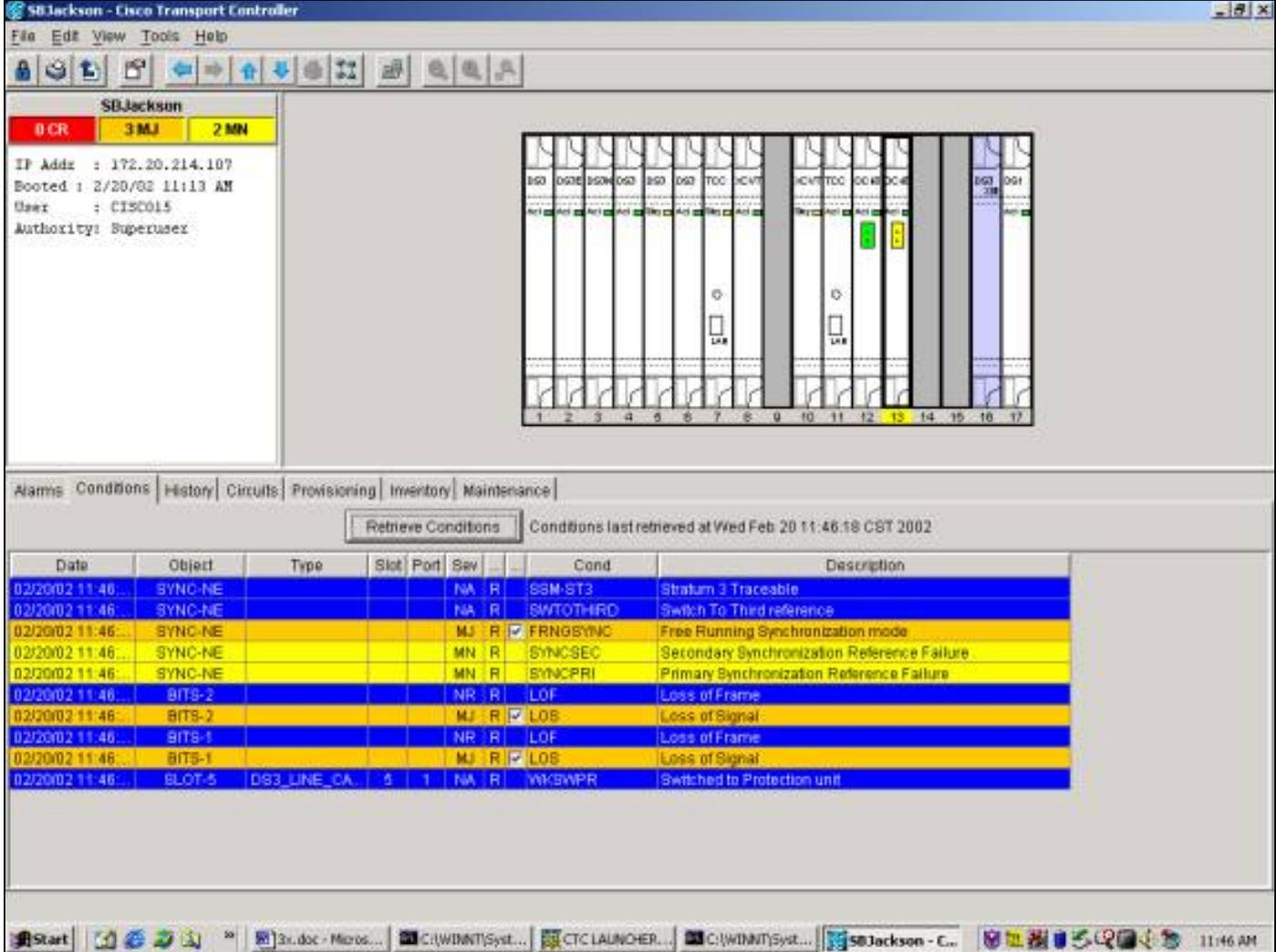

若要移除交換器,請前往Maintenance索引標籤和Protection索引標籤。在Operation欄位中, 選擇 按一下「Clear」。關聯的條件即會清除,交換器也會被移除。

#### 鎖定/鎖定

通過鎖定或鎖定工作卡或保護卡,可以抑制1:N或1:1保護組中的保護切換。當流量位於工作卡上時 ,應用鎖定可防止流量從工作卡切換到保護卡。要對保護卡執行維護,必須對保護組的每個工作成 員應用鎖定以防止切換。

如果在鎖定處於活動狀態時工作卡出現故障, <del>將</del> drops。

要啟動鎖定, 選擇-按一下Maintenance<u>頁籤,然後按一下</u>Protection<u>頁籤,突出顯示工作卡。</u> 選擇 按一下「Lock On」。此時將顯示確認對話方塊。 <del>選擇</del> 按一下Yes啟動鎖定; 選<del>擇</del> 按一下No可取 消鎖定請求。

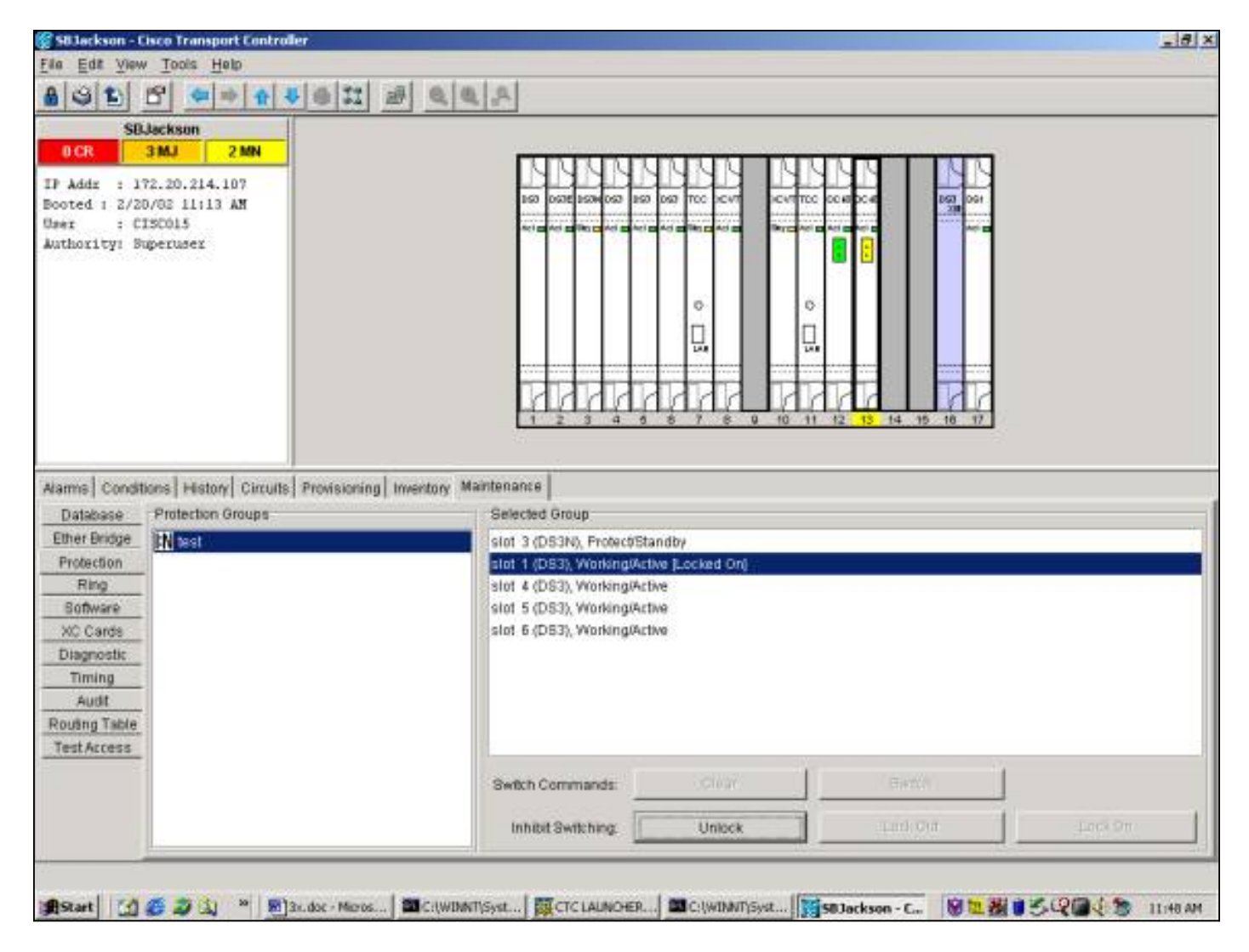

鎖定將導致針對保護組的指定工作成員的狀況,而不是警報,如下所示。

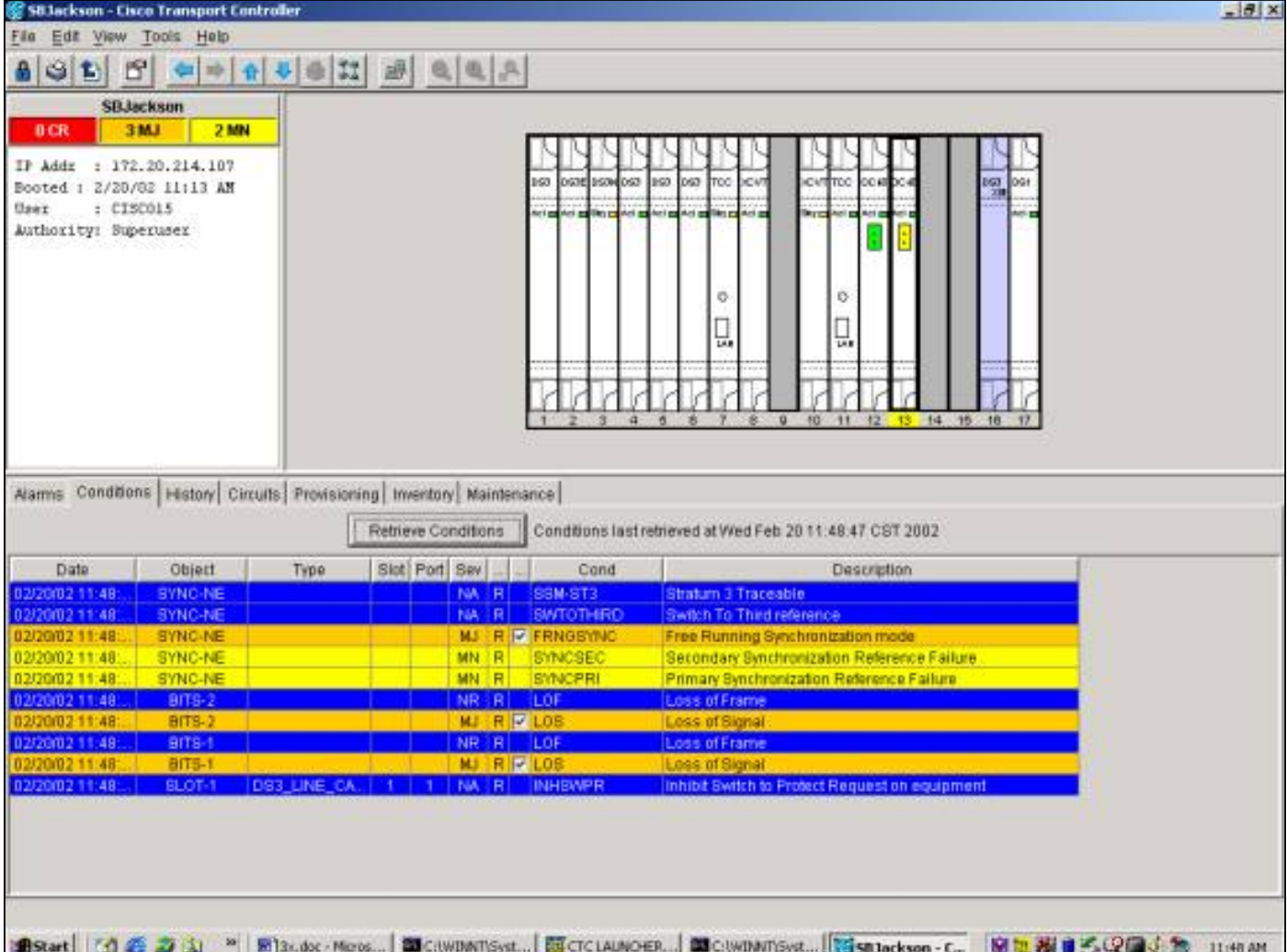

若要移除鎖定條件,請前往Maintenance索引標籤和Protection索引標籤,然後在Operation欄位中 ,選<del>擇</del>-按一下「**Unlock」。**關聯的條件為clear,並且鎖定已移除。

當流量位於工作卡上時,應用鎖定可防止流量從保護卡切換到工作卡。要在工作卡上進行維護,必 須在流量切換到保護卡後對工作卡應用鎖定。

如果在鎖定處於活動狀態時保護卡出現故障,流量將會丟棄。

要啟動鎖定, 選擇-按一下Maintenance<u>頁籤,然後按一下</u>Protection<u>頁籤,突出顯示工作卡。</u> 選擇 按一下「Lock Out」。確認對話方塊 將 出現。 選擇 按一下Yes 將 啟動鎖定; 選擇 按一下否 將 取 消鎖定請求。

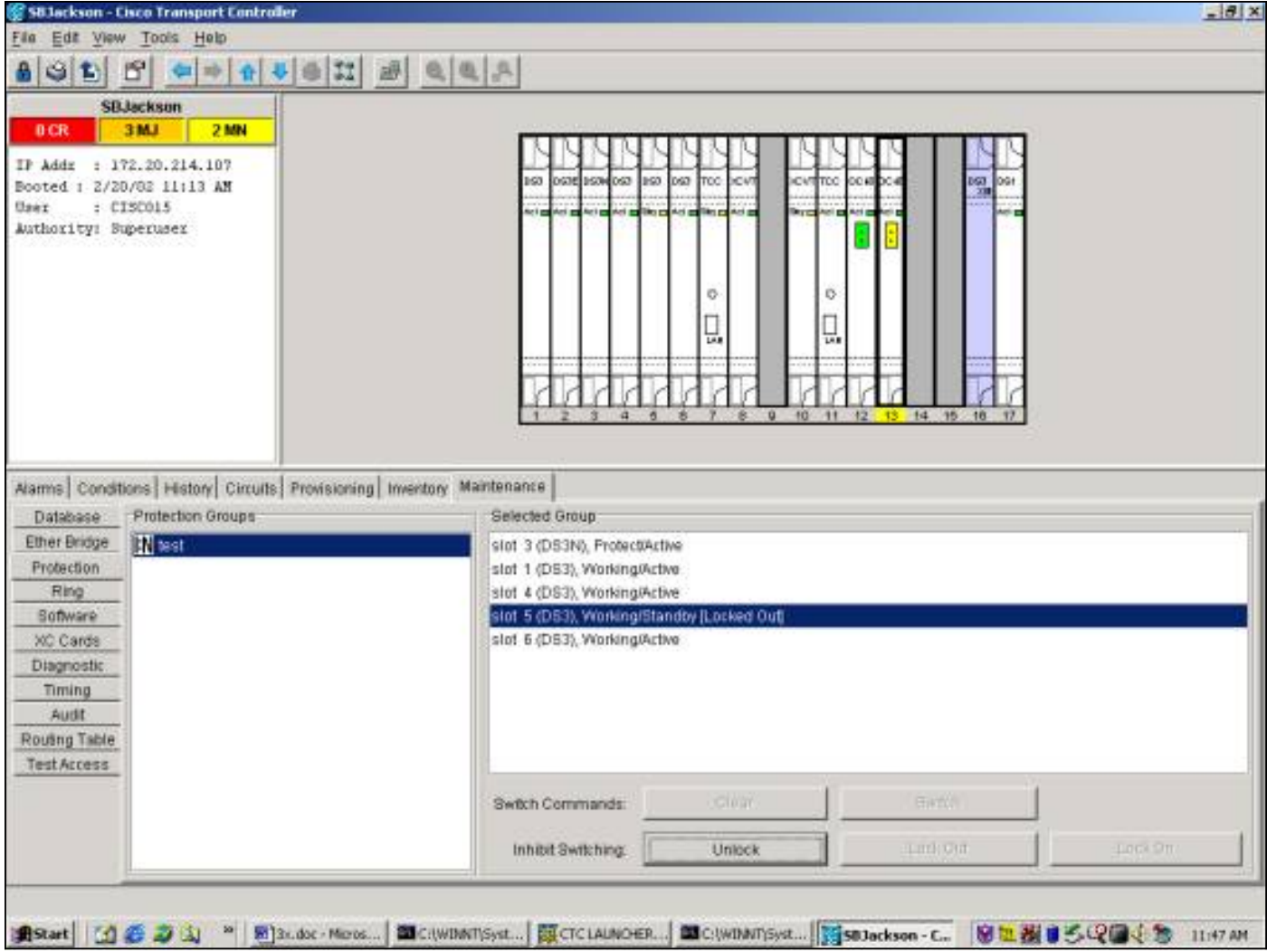

如以下所示,鎖定將導致針對保護組的指定工作成員的狀況,而不是警報。

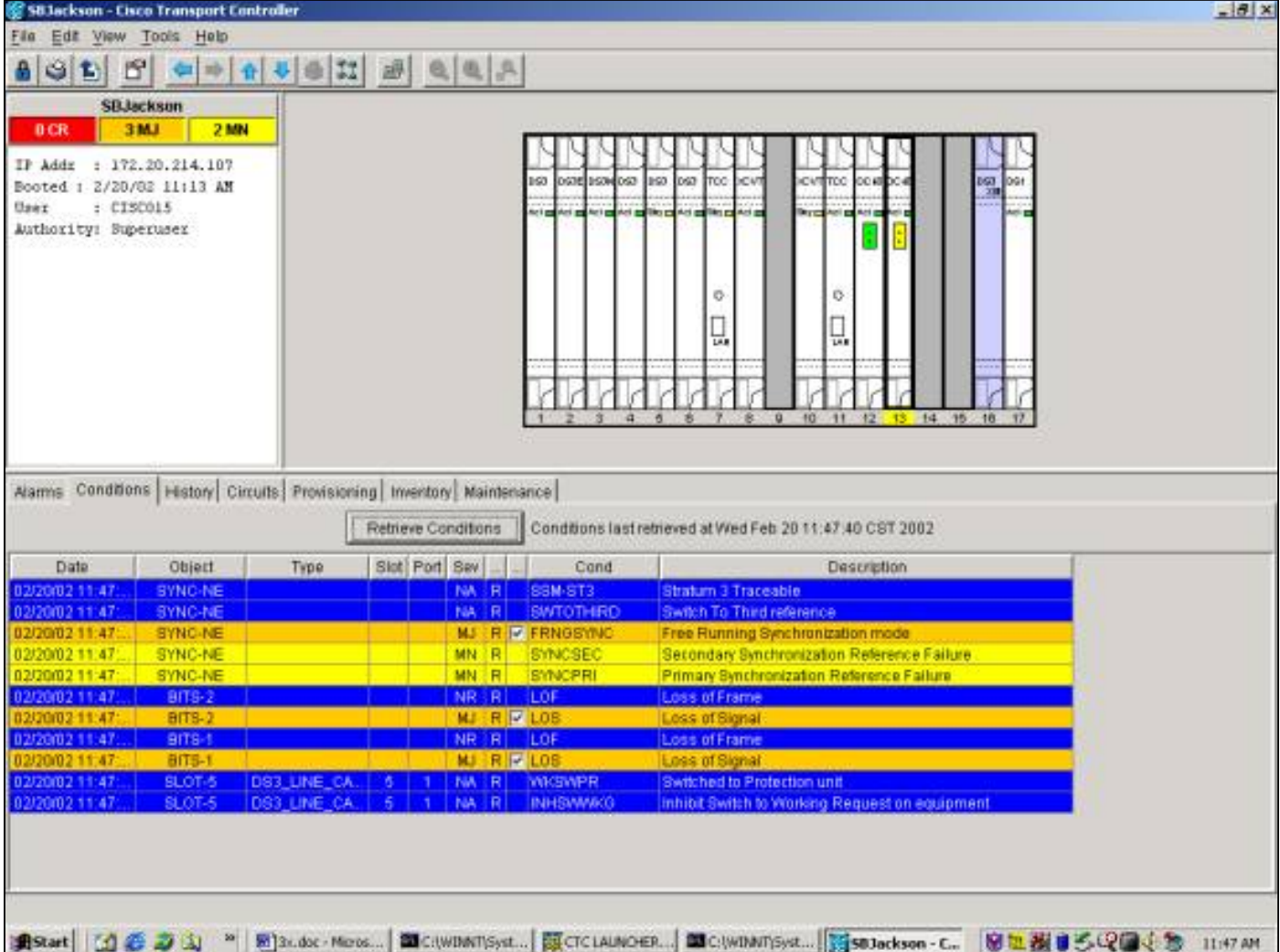

要刪除鎖定,請轉到Maintenance頁籤和Protection頁籤,然後在Operation欄位中, <del>選擇</del>-按一下「 Unlock」。關聯條件 <del>將 清</del>除和鎖定 <del>將是</del> 已刪除。

## 附加1:N操作

1:N保護方案允許1個保護卡(在插槽3或15中)用作最多5個工作卡的保護。在下面的示例中,卡 1、2、4、5和6上有工作流量。

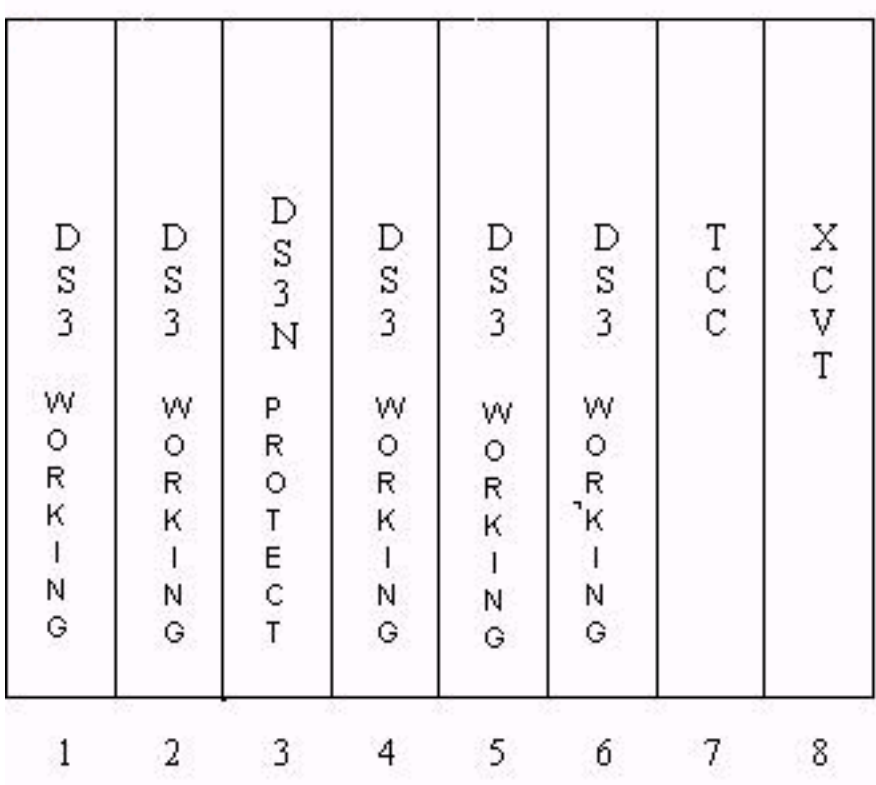

如果工作卡#1能發生故障或在其上發起交換請求,來自工作卡#1的流量將交換到插槽3中的保護卡

 $\ddot{\phantom{0}}$ 

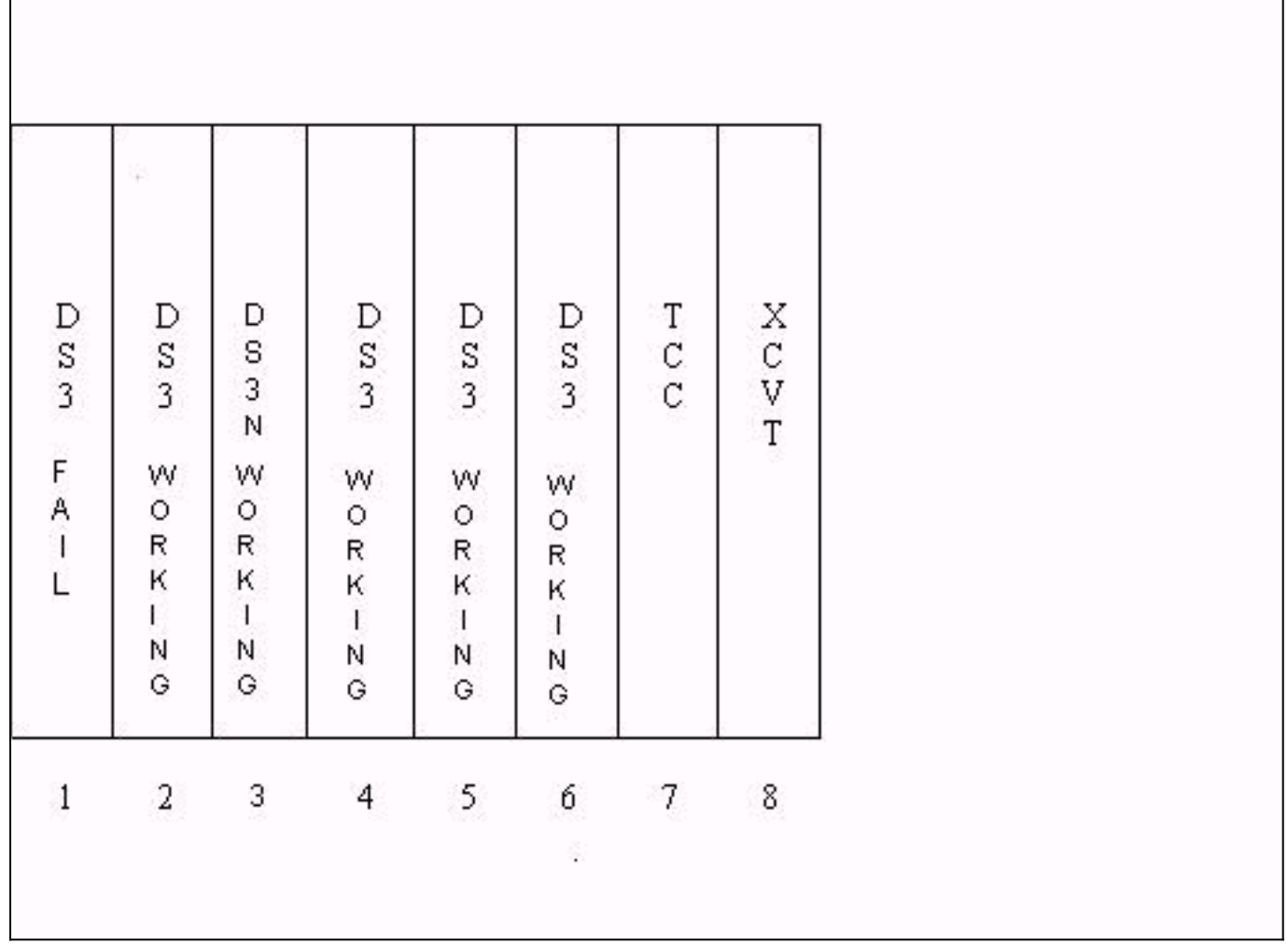

Ĭ

如果發生此#2況時工作卡連線失敗,工作卡連線埠上的流#2會捨棄。現在駐留在插槽3#1保護卡上 的來自工作卡的流量不會受到影響。

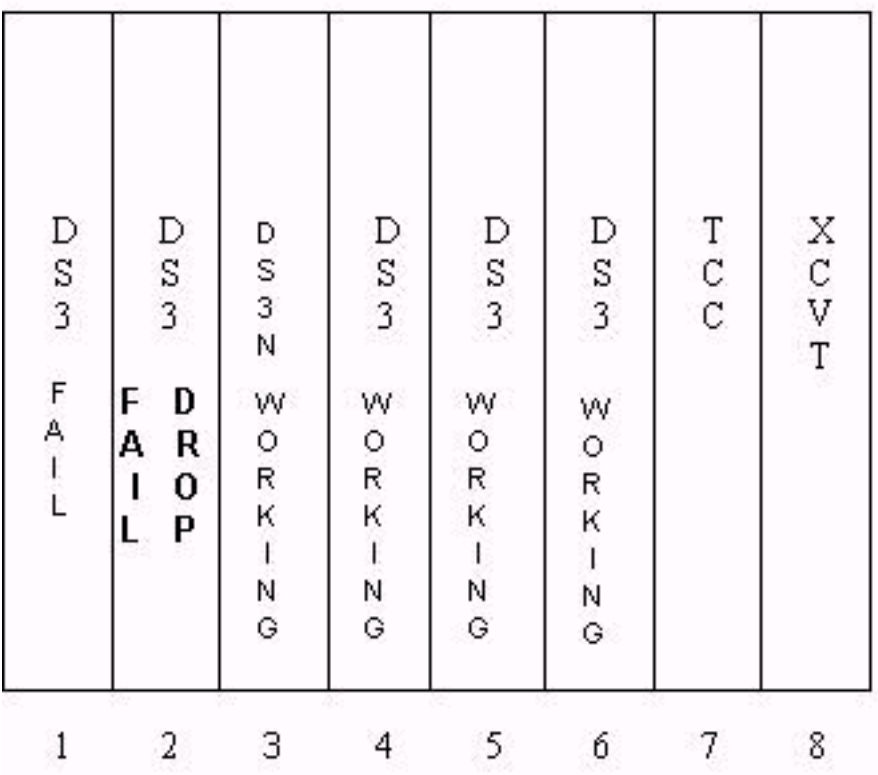

如果固定了工作卡#1,或者移除了該卡上的交換請求,流量將切換回工作卡#1。然後,將工作卡 #2的流量切換到插槽3中的保護卡,恢復該流量。

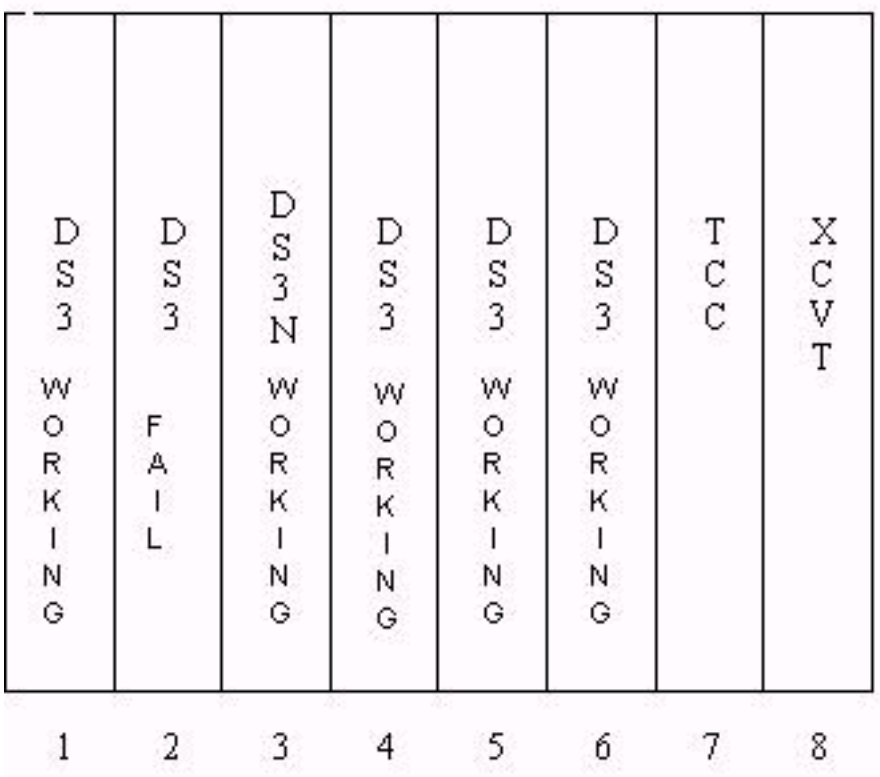

固定工作卡#2或移除交換器要求時,流量會切換回工作卡#2,使插槽3中的保護卡再次可用。

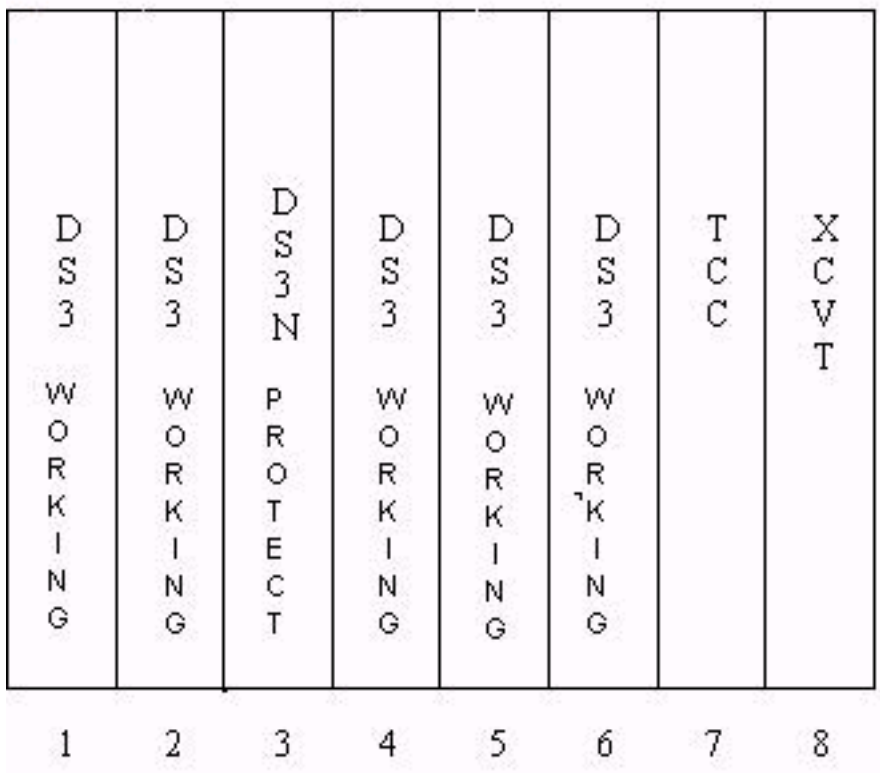

# <span id="page-39-0"></span>相關資訊

• <u>[技術支援 - Cisco Systems](//www.cisco.com/en/US/customer/support/index.html?referring_site=bodynav)</u>